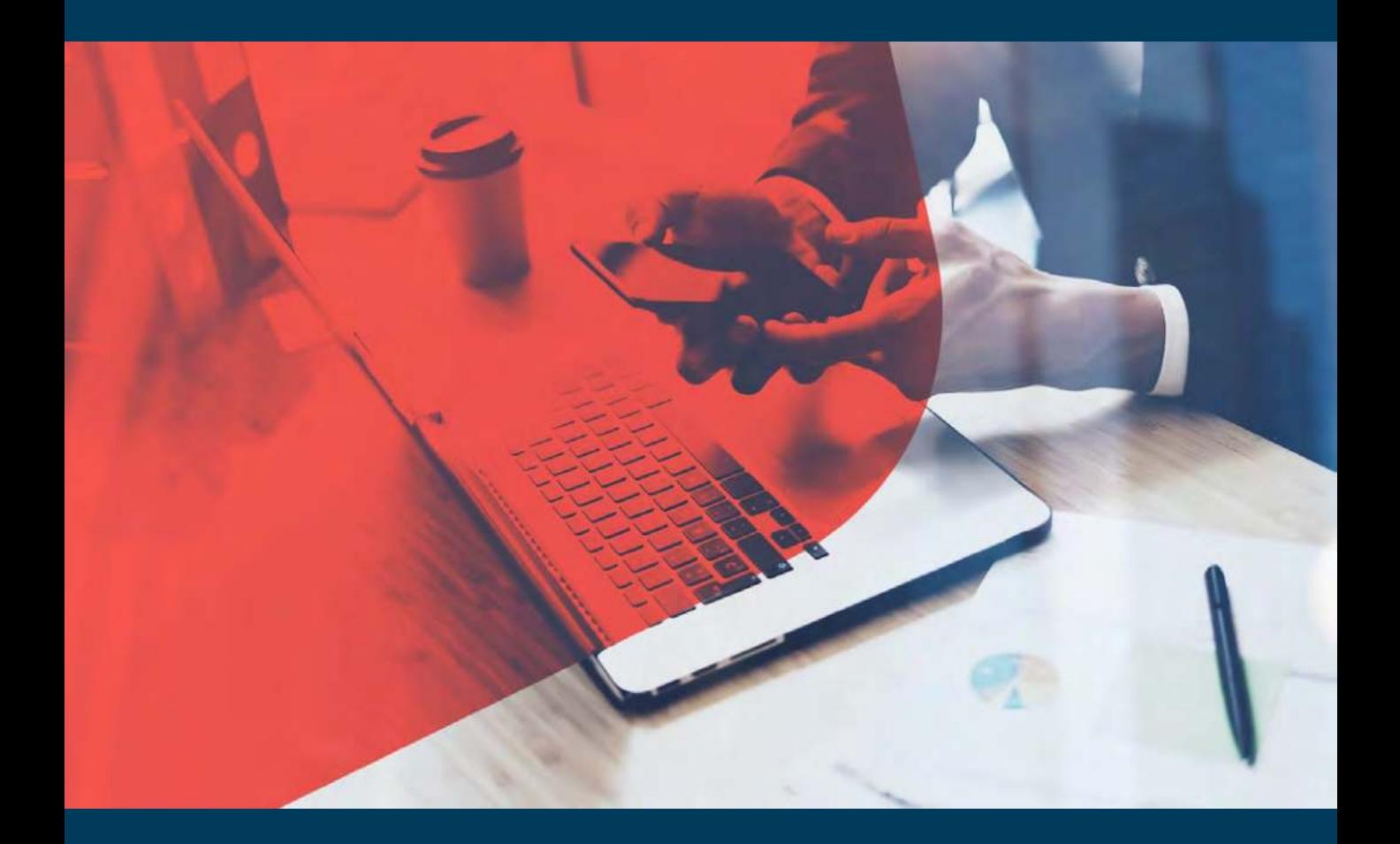

# **Import Ocean and L&S On – Boarding Kit**

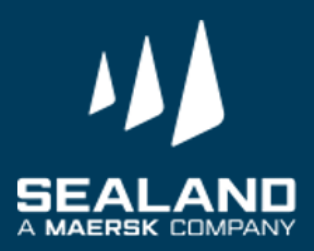

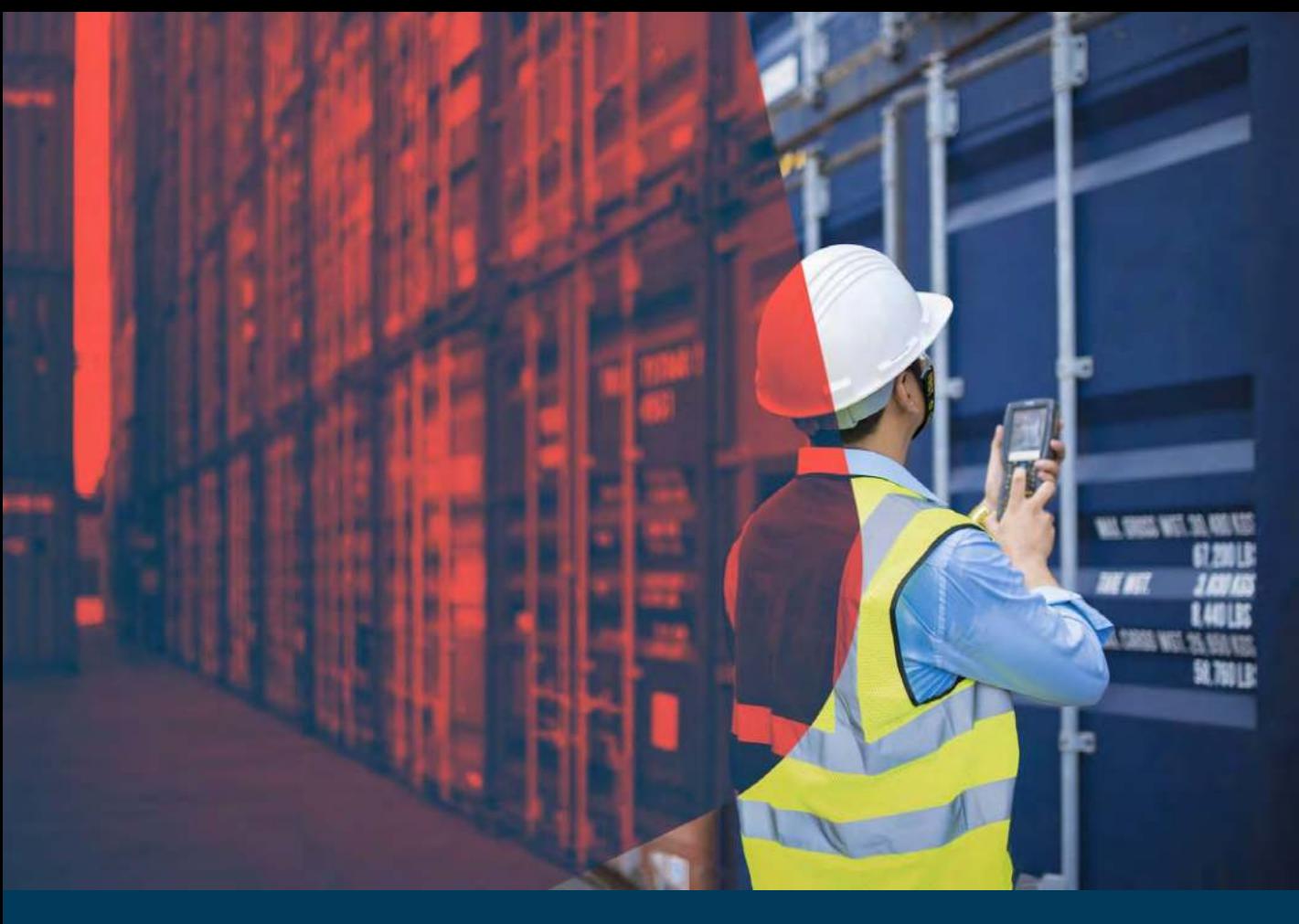

#### **Thank you for choosing SEALAND - A Maersk Company and Welcome on board!**

Dear Valued Customer,

It is our pleasure to meet you! We thank you for giving us the opportunity to work together. On behalf of SEALAND, I would like to welcome you to our On Boarding Package.

Attached here are the documents needed for ensuring a smooth and seamless first customer experience with us.

We **THANK YOU** for your business, and look forward to working closely together in the future.

Yours Sincerely, Customer Service Sealand

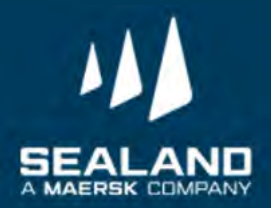

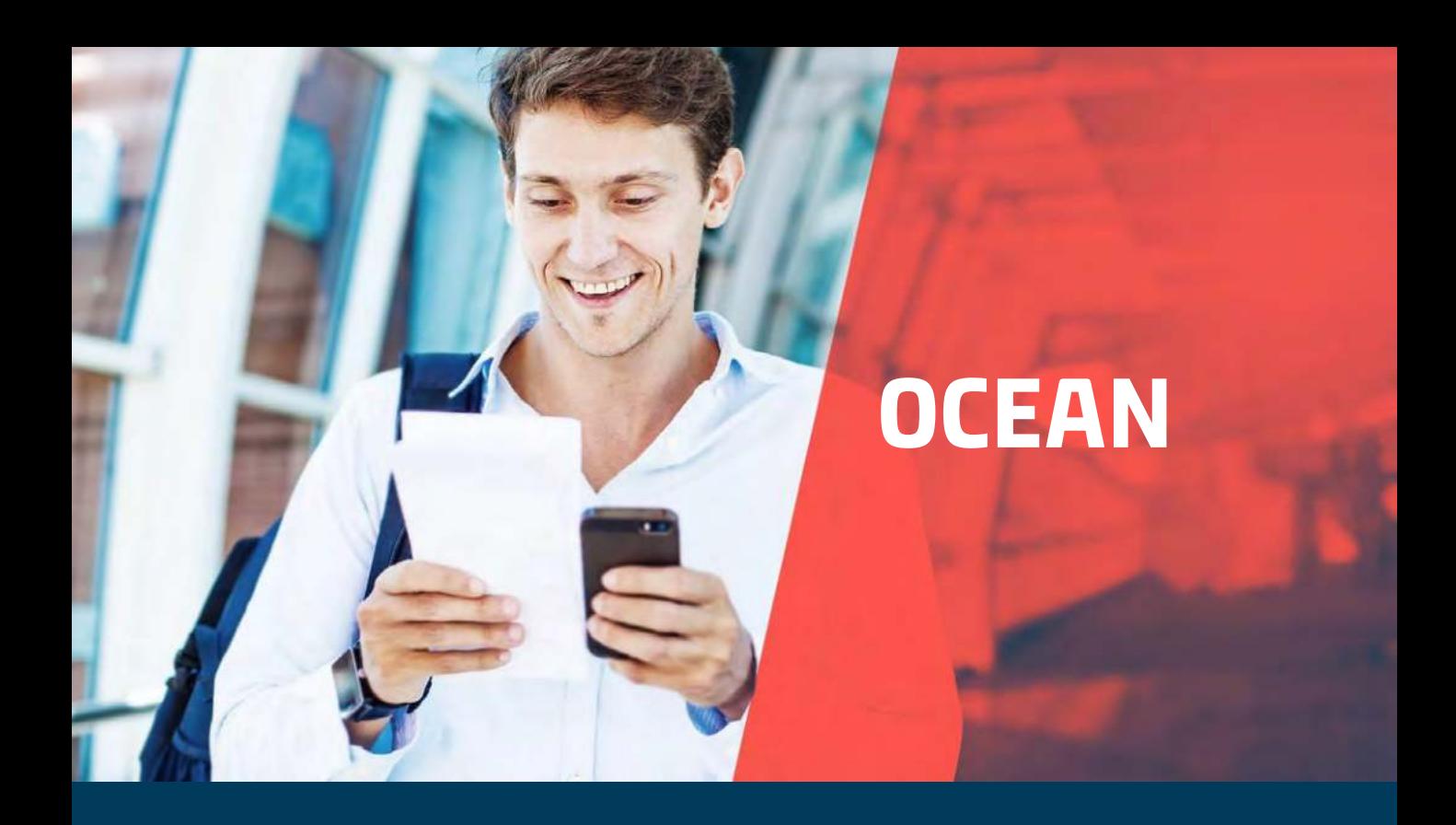

#### **Customer Contact Directory:**

- Import CS Ph.import@sealandmaersk.com
- Collectors PH\_SAS\_Finance@maersk.com
- Finance (payment and OR) Philpaymentsinternational@sealandmaersk.com
- For Official Receipt/Finance clarification: (02) 8 689-9090
- For Customer Service:

Trunk Line: (02) 8271 2679 Toll Free: 180011102912

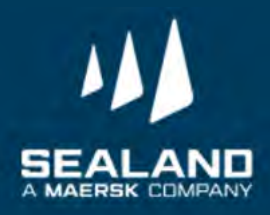

## **Import Process**

Shipping has never been this easy

**Kindly watch our import video: https://vimeo.com/389384028** 

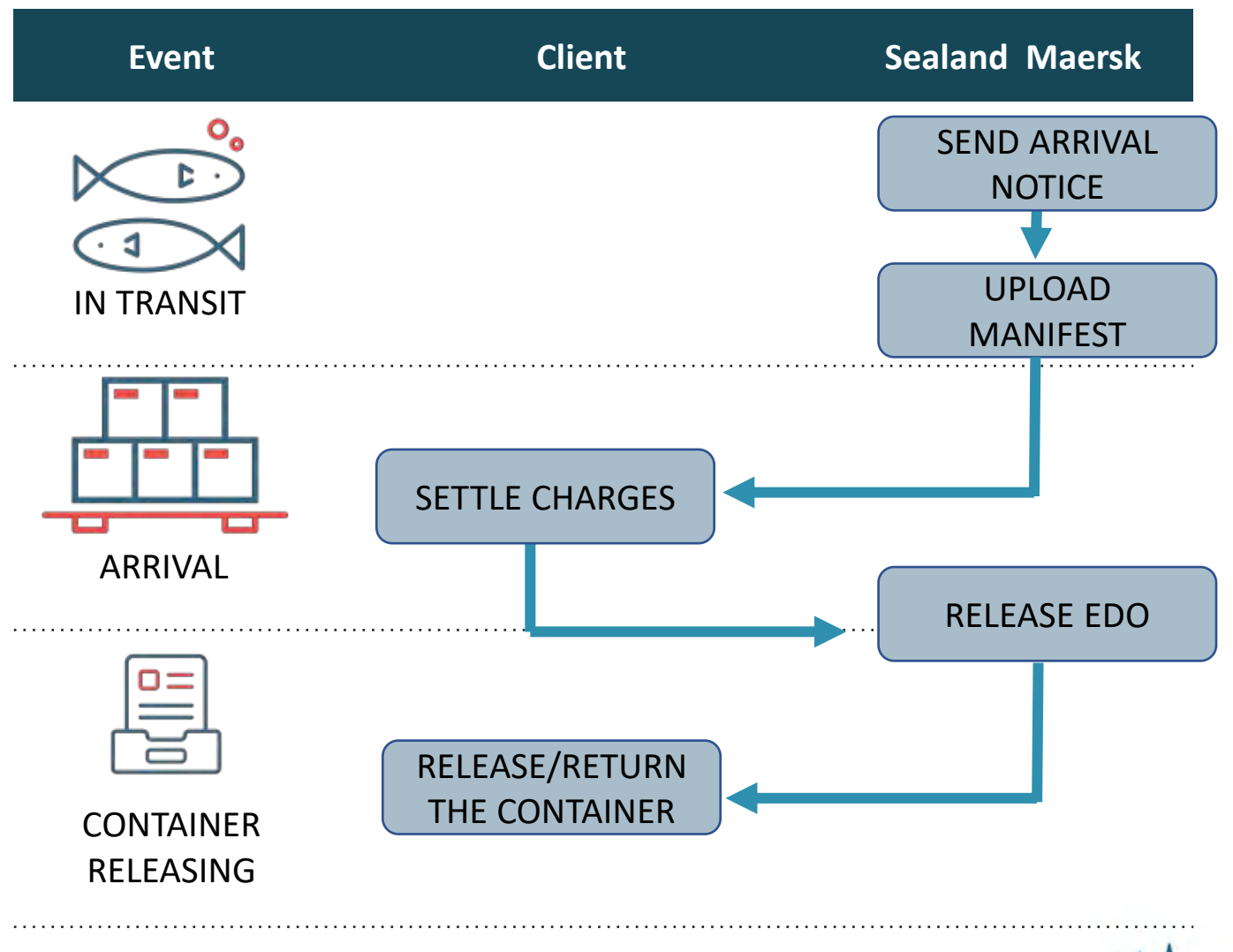

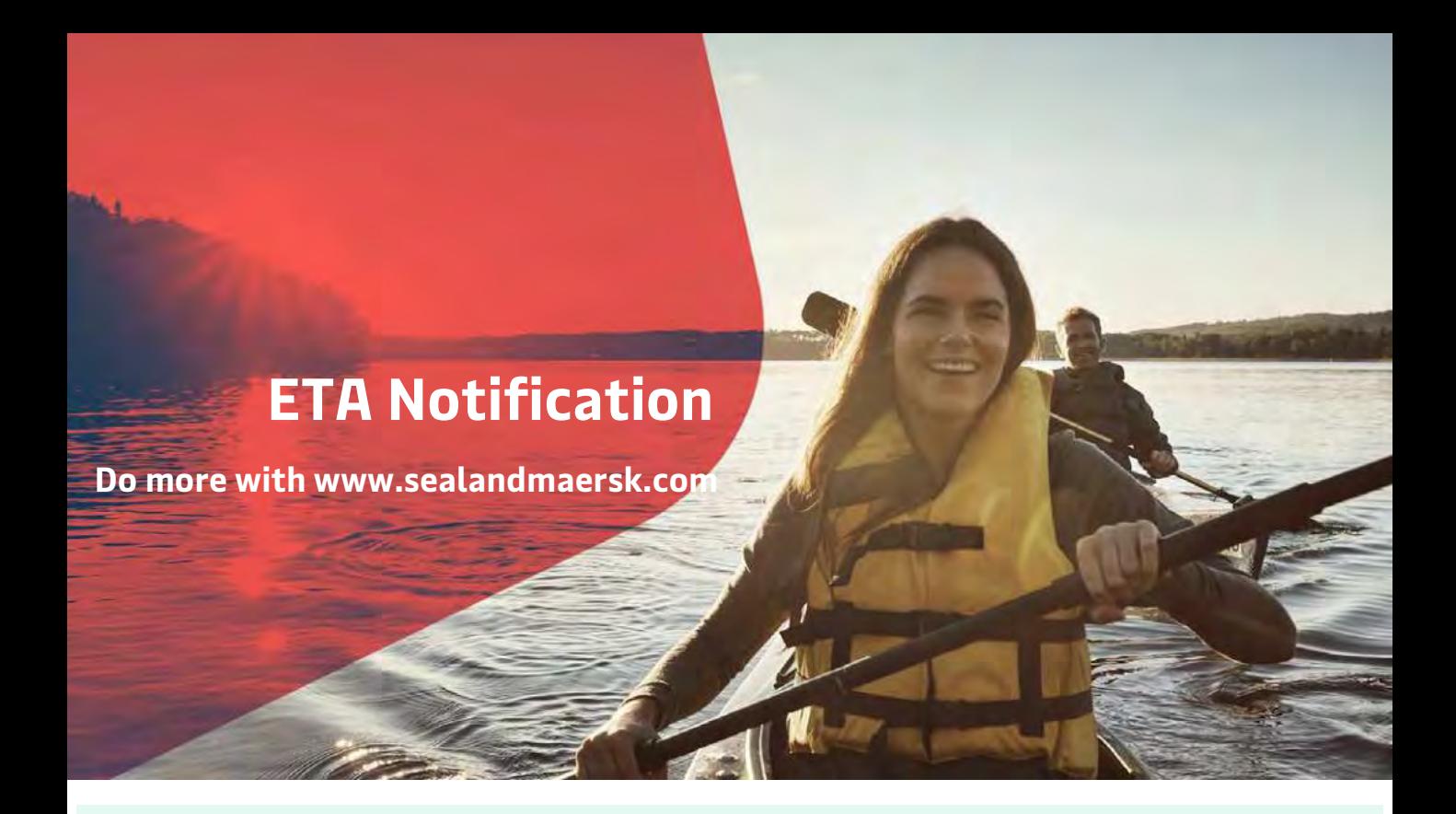

ETA Notification sends you proactive notifications via e-mail depending on your preference - no more wasted time in having to call or e-mail us for updates!

Here's how to enable Web ETA Notifications

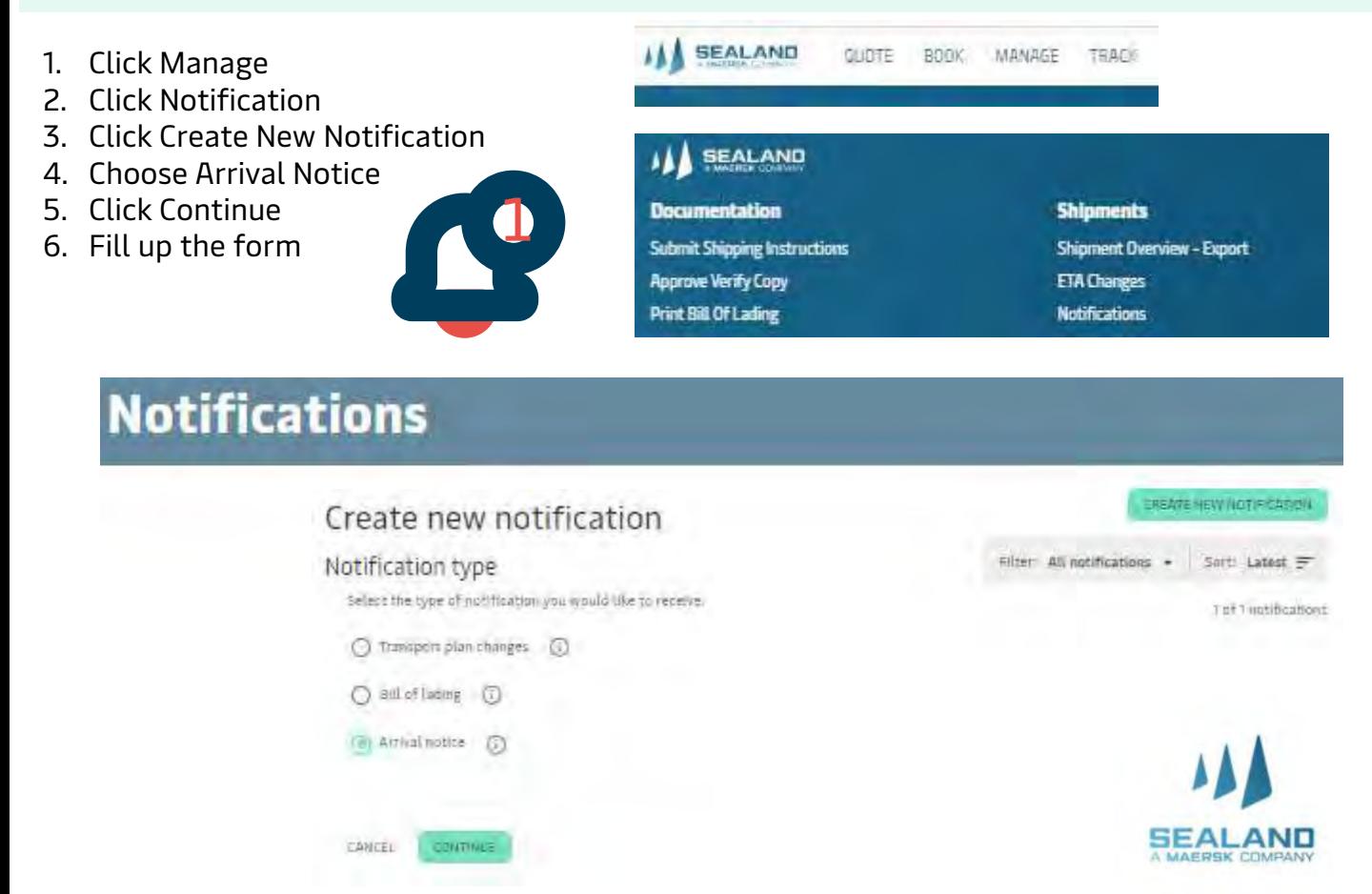

## **ETA Notification**

**Do more with www.sealandmaersk.com**

Arrival notices are system generated and these are being sent to the email address of the consignees 24 hours prior vessel arrival.

#### **Ways to check Arrival details:**

**Website:** [www.sealandmaersk.com](http://www.sealandmaersk.com/)

Here's how to:

1. Go to sealandmaersk.com

2. Click Track your shipment, first box picture on the left side. Then choose ASIA

3. Encode the BL number, shipment number or container number in the TRACKING RESULT portion. Click Search.

- 4. Click Show Details on the right side of the page to view the detailed shipment status.
- 5. Click Print Result, beside the Public Tracking Result, to view the PDF file of the arrival details.
- 6. For import registries/Tagging time, go to https://www.sealandmaersk.com/local-

information/philippines/import and select the port from Import Vessel Information. Kindly use the vessel voyage of the transshipment port shown in the Show details page. Packaging code is always NE in manifest. Rider manifest and BL Nature code should be submitted on time.

Please check registry details from our website sealandmaersk.com or you may chat with Seabot (our new FB based source of information) for registry information:

Here's how to (Seabot):

- 1. Go to Facebook and search Seabot Philippines
- 2. Click Send Message

3. Type Hi and initially provide phone # (mobile or landline) for customer checking (for first message)

4. Type "Registry"

5. Reply to prompt questions of Seabot: Discharge Port, Voyage Number, and Import Vessel (Please ensure correct info is provided to ensure that correct registry will be provided by Seabot)

Import Registries/Tagging Time: https://www.sealandmaersk.com/local-information/philippines/import

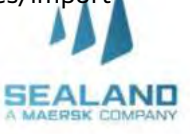

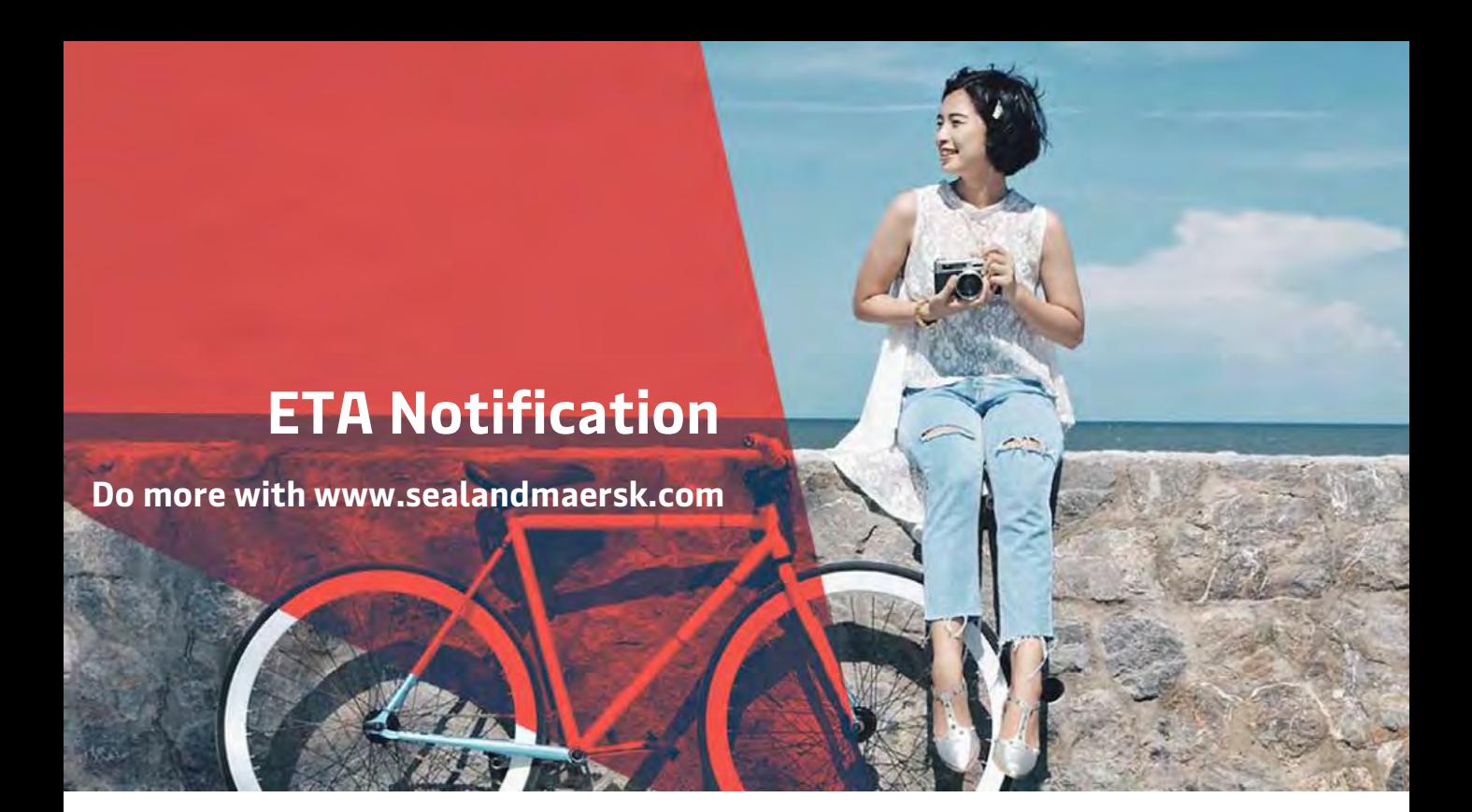

#### **Ways to check Arrival details:**

Seabot via Facebook messenger

#### Here's how to (Seabot)/Estimated Arrival:

- 1. Go to Facebook and search Seabot Philippines
- 2. Click Send Message

3. Type Hi and initially provide phone # (mobile or landline) for customer checking (for first message)

4. Type Arrival of "BL"

#### Here's how to (Seabot)/Actual Arrival:

1. Go to Facebook and search Seabot Philippines

2. Click Send Message

3. Type Hi and initially provide phone # (mobile or landline) for customer checking (for first message)

4. Type Arrival/ Departure of "Vessel Name"

5. Reply to prompt questions of Seabot: Vessel Name, Voyage Number,

and Port (Please ensure correct info is provided to ensure that correct

registry will be provided by Seabot)

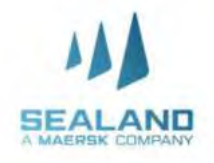

## **ETA Notification**

**Do more with www.sealandmaersk.com**

**Ways to check Arrival details:**

Viber

### Scan QR Code!

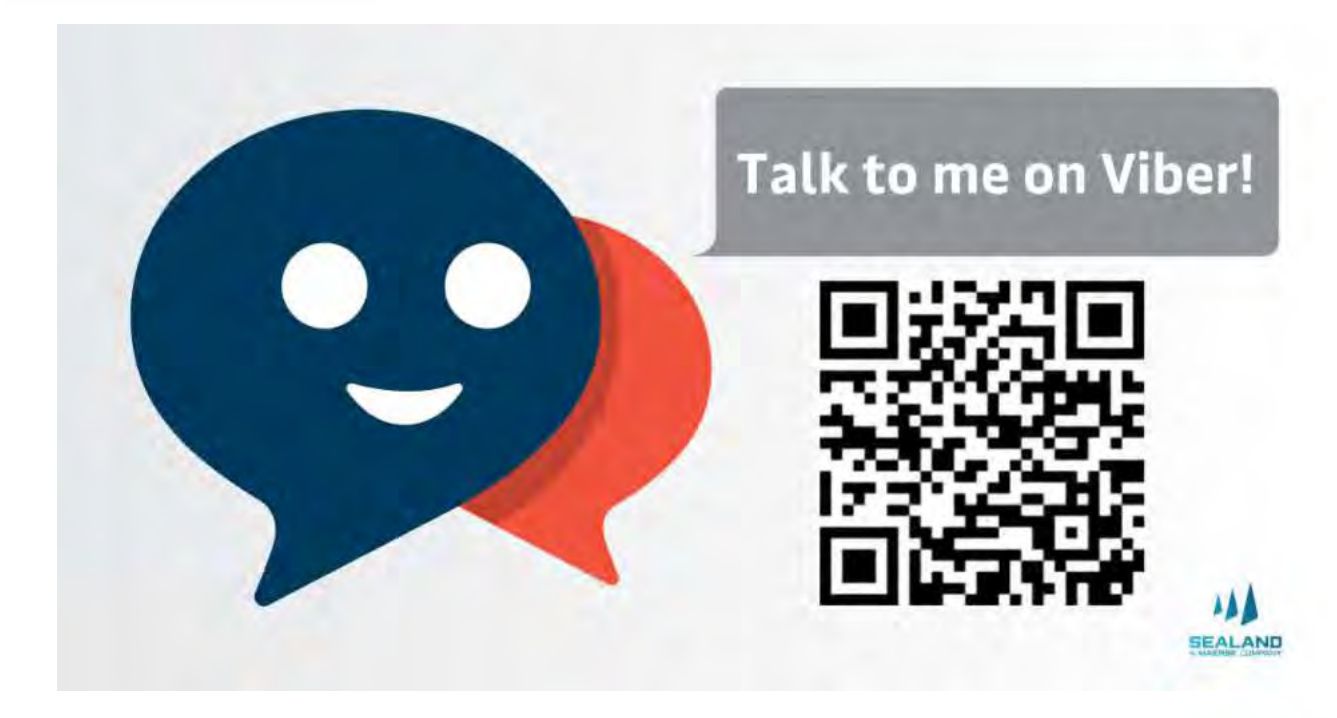

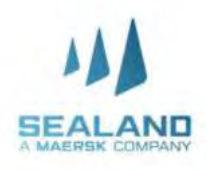

**Do more with www.sealandmaersk.com**

## **HOW TO GET YOUR INVOICE**

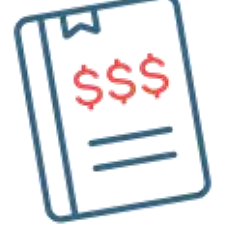

### Through Email sent to Consignee

- Invoice is automatically sent directly to consignee's email address.
- To update the email address of your account, please send a request to
- PH\_SAS\_Finance@maersk.com.

### Through My Finance (Website)

- Log in to your account
- Click the My Finance Tab at the top of the homepage
- Input your BL number and click search
- Click on the PDF file icon at the right corner of the BL number to download the invoice

For the latest import local charges, please check this link : Import - <https://www.sealandmaersk.com/local-information/philippines/import> Export - <https://www.sealandmaersk.com/local-information/philippines/export>

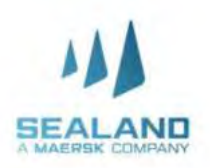

**Do more with www.sealandmaersk.com**

## **HOW TO GET YOUR INVOICE**

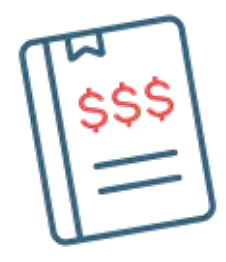

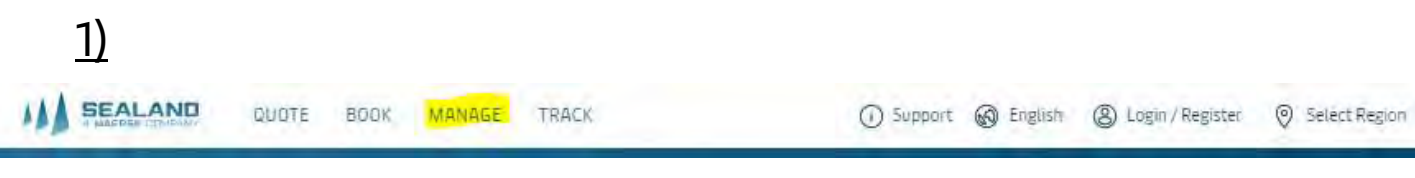

### 2)

#### **SEALAND** Ш

#### **Documentation**

**Submit Shipping Instructions Approve Verify Copy Print Bill Of Lading Print Waybill** Submit VGM Order Bill of Lading Form Tasks **Payer Standing Instructions** 

#### **Shipments**

Shipment Overview - Export **ETA Changes Notifications Remote Container Management Shipment Overview - Import** All Inbound

#### **MyFinance**

Make payments electronically and view your invoices and accounts

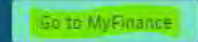

For the latest import local charges, please check this link : Import - <https://www.sealandmaersk.com/local-information/philippines/import> Export - <https://www.sealandmaersk.com/local-information/philippines/export>

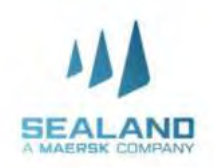

Classification: Public

**Do more with www.sealandmaersk.com**

## **HOW TO LOG A DISPUTE**

- 1. Log-in to sealandmaersk.com
- 2. Click **MyFinance**
- 3. Search for the Bill of Lading number
- 4. Look for the **Action** Column
- 5. Click the Text Icon
- 6. Indicate dispute concern in the Comment
- 7. To attach any documents as reference, click Choose File and then Upload.
- 8. Fill-out the ff information: Name, Email, Contact Number, Alternate Email (if there's any)
- 9. Click Send to submit the dispute concern

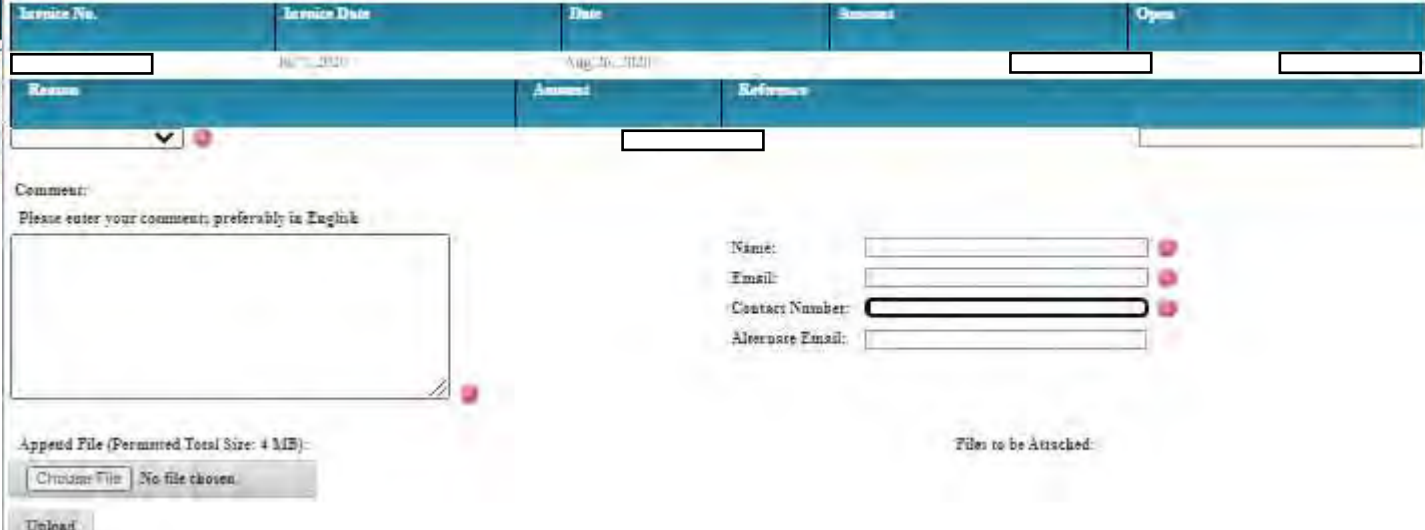

A MAERSK COMPANY

**Do more with www.sealandmaersk.com**

## **Bank Payment**

### Freight Payment Through BDO

- 1. Accomplish the payment form with below details (orange slip).
	- a. Company Name:
	- **MCC Transport Singapore (International Shipment)**
	- b. Date: Specify Date of Payment
	- c. Institution Code:

#### **0430 (International Shipment)**

- d. Subscriber's Account Number: BL Number
- e. Subscriber's Name: Payer's Name
- 2. Send the validated payment slip to [Philpaymentsinternational@sealandmaersk.com](mailto:Philpaymentsinternational@sealandmaersk.com) with email subject "Freight Payment for BL xxxxxx"
- 3. Official receipt will be provided within 2 hours.

### Demurrage Through BDO

1. Accomplish the payment form with below details (orange slip).

#### a. Company Name:

#### **MCC Transport Singapore**

b. Date: Specify Date of Payment

c. Institution Code:

#### **0430**

- d. Subscriber's Account Number: BL Number
- e. Subscriber's Name: Consignee's Name
- 2. Send the validated payment slip to [Philpaymentsinternational@sealandmaersk.com](mailto:Philpaymentsinternational@sealandmaersk.com) with subject "Demurrage Payment for BL xxxxxx"
- Classification: Public 3. Official receipt will be provided within 2 hours.

Please do not include

ph.import@sealandmaersk.com

Please do not include ph.import@sealandmaersk.com

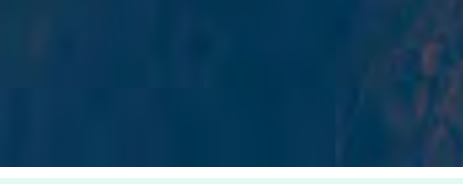

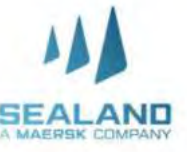

**Do more with www.sealandmaersk.com**

### **Bank Payment**

### Freight Payment Through UnionBank

1. Please ask for a payment slip of Maersk in the bank counter.

FYI on new company name to be used in MC for Unionbank only : Sealand Maersk Asia PTE LTD 2. Send the validated payment slip to [Philpaymentsinternational@sealandmaersk.com](mailto:Philpaymentsinternational@sealandmaersk.com) with email subject "Freight Payment for BL xxxxxx "

3. Official receipt will be provided within 2 hours.

### Demurrage Through UnionBank

- 1. Please ask for a payment slip of Maersk in the bank counter.
- 2. Send the validated payment slip to

[Philpaymentsinternational@sealandmaersk.com](mailto:Philpaymentsinternational@sealandmaersk.com) with subject "Demurrage Payment for BL xxxxxx"

3. Official receipt will be provided within 2 hours.

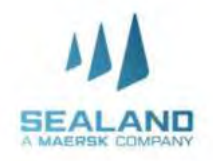

## **Payment Proces**

**Do more with www.sealandmaersk.com** 

## **Payment via Online Fund Transfer**

This is the most convenient and safest option for you! You may wire your payments by using the online payment facility of your bank.

**Not yet registered?** You may register by clicking the links below. You may also download the BDO, BPI and UnionBank apps via PlayStore or Apple Store.

[BDO: https://www.bdo.com.ph/support-topics/iii-internet-banking-getting-started/how-do](https://www.bdo.com.ph/support-topics/iii-internet-banking-getting-started/how-do-ienroll-bdo-internet-banking)ienroll-bdo-internet-banking

UB:<https://online.unionbankph.com/online-banking/register>

BPI:<https://www.bpiexpressonline.com/p/1/16/how-to-enroll-in-bpi-express-online>

**If you already have a BDO, BPI or UnionBank mobile apps or online accounts**, you may simply login then select Fund Transfer or Money Transfer then put the MCC Transport Singapore. Account numbers below. When done, please email screenshot of your transaction to Philpaymentsinternational@sealandmaersk.com (International).

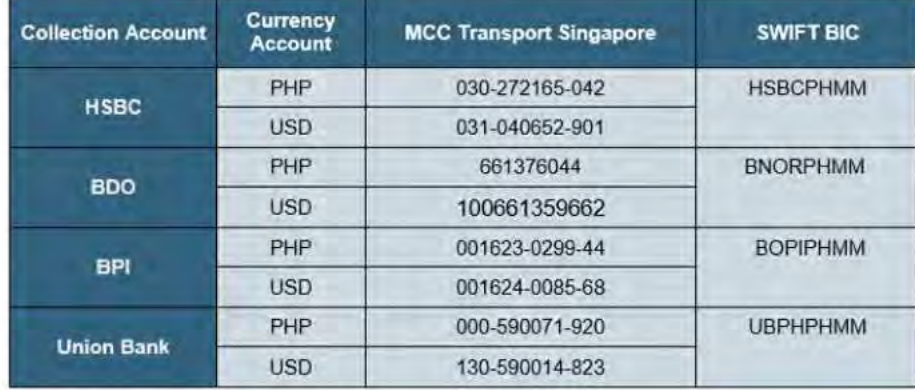

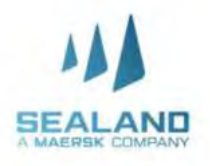

**Do more with www.sealandmaersk.com**

## DELIVERY ORDER PR. P at the bank and send us a copy of your deposit slip elease Receive the e-DO in your nominated e-mail addresses rint the e-DO and present with the

EIR at the terminal

Electronic Release of Delivery Order for Seaway Bill Shipments.

Secure your Delivery Order without having to go to an SEALAND office!

If booking is under OBL, it must be surrendered one day prior request of EDO. Please make sure OBL has company stamp or signature of authorized person from consignee and type written information containing the following:

- 1. Name
- 2. Position
- 3. Consignee

**If above are not met, we will not accept OBL.**

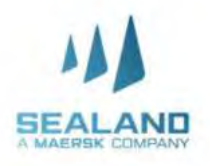

Requirements to be sent:

- <u>equirements to be sent.</u><br>Dutborization lottor from consignee 1. Authorization letter from consignee,
- **Do more with www.sealandmaersk.com** 2. Bl copy,
	- 3. Official Receipt

Email : ph.import@sealandmaersk.com for EDO issuance and web.

Guarantee letter and validity date of release is needed for SOC containers.

For authorization letter format, kindly follow below step:

> open www.sealandmaersk.com

> go to local information, choose Philippines

> Under Shipping in Philippines, choose More > Templates

[> Under Templates category, download](https://www.mcc.com.sg/-/media/mcc/documents/ph/forms/edo-authorization-letter-for-single-transaction-intraasiaii.docx) eDO Single Transaction Authorization Letter (Intra-Asia)

or try to encode https://www.sealandmaersk.com/localinformation/philippines/more

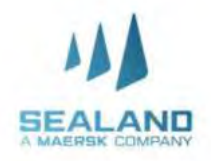

**Do more with www.sealandmaersk.com**

### Website: www.sealandmaersk.com

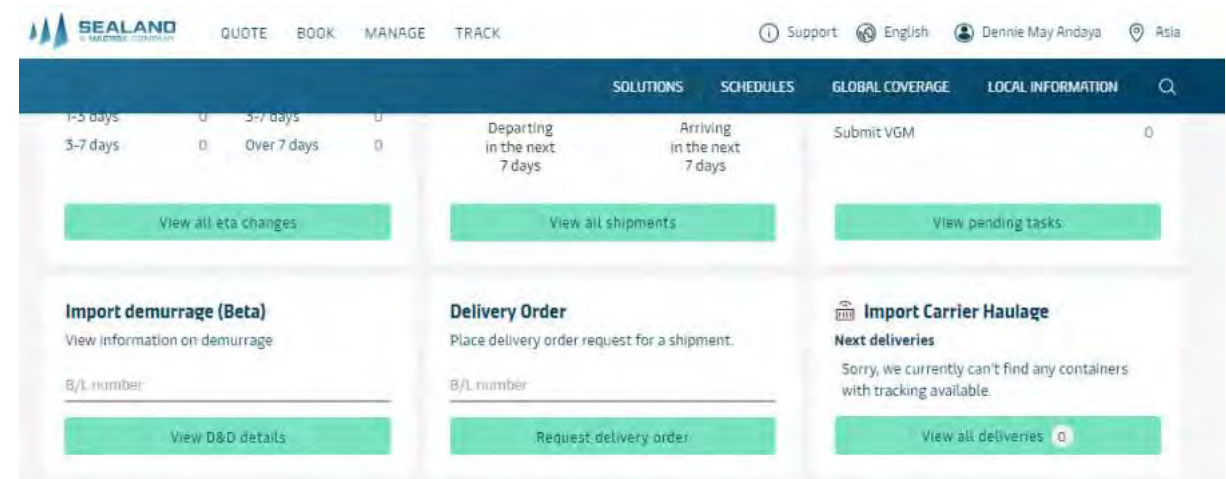

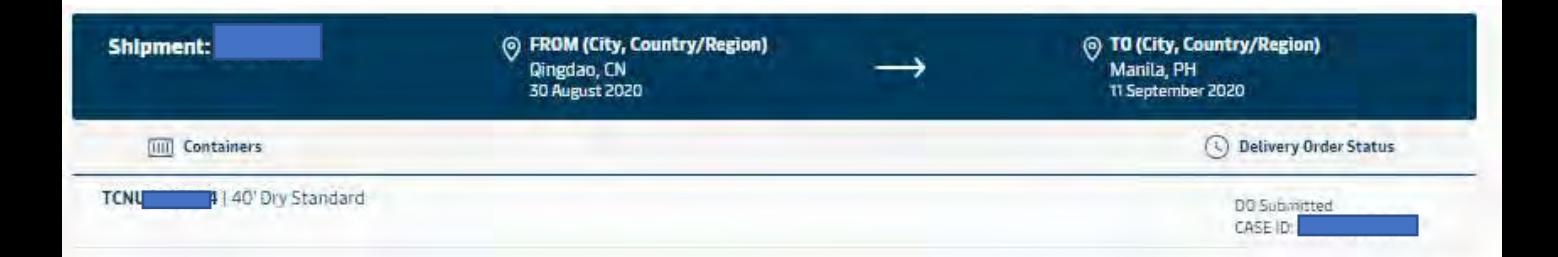

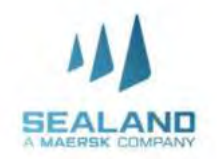

**Do more with www.sealandmaersk.com**

Website: www.sealandmaersk.com

#### **How to request Delivery order by Forwarder/Agent**

1. To get started, Log in to [www.sealandmaersk.com](http://www.sealandmaersk.com/)

2. Start the journey by updating Booking number and clicking request delivery order

3. Authorization and Contact Information - Upload applicable Letter of Authorization, Email, and Contact number

4. Choose Haulage Mode - Once uploaded you can continue your journey by clicking on the 'Request Delivery order' button. You can select the haulage mode as applicable

5. Haulage details - Update haulage details like Release to, Date & Time, Any special Haulage instructions

6. Haulage details - Update details, Where DO is required, Payer details 7. Once all details are provided you can submit the request which will come to our Customer Service team

8. Once party is selected and submitted it will be sent to our Customer Service team for processing and you can view same in support for status 9. At last, it will show the case how will look in Case management

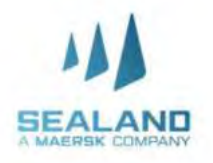

**Do more with www.sealandmaersk.com**

### Website: www.sealandmaersk.com

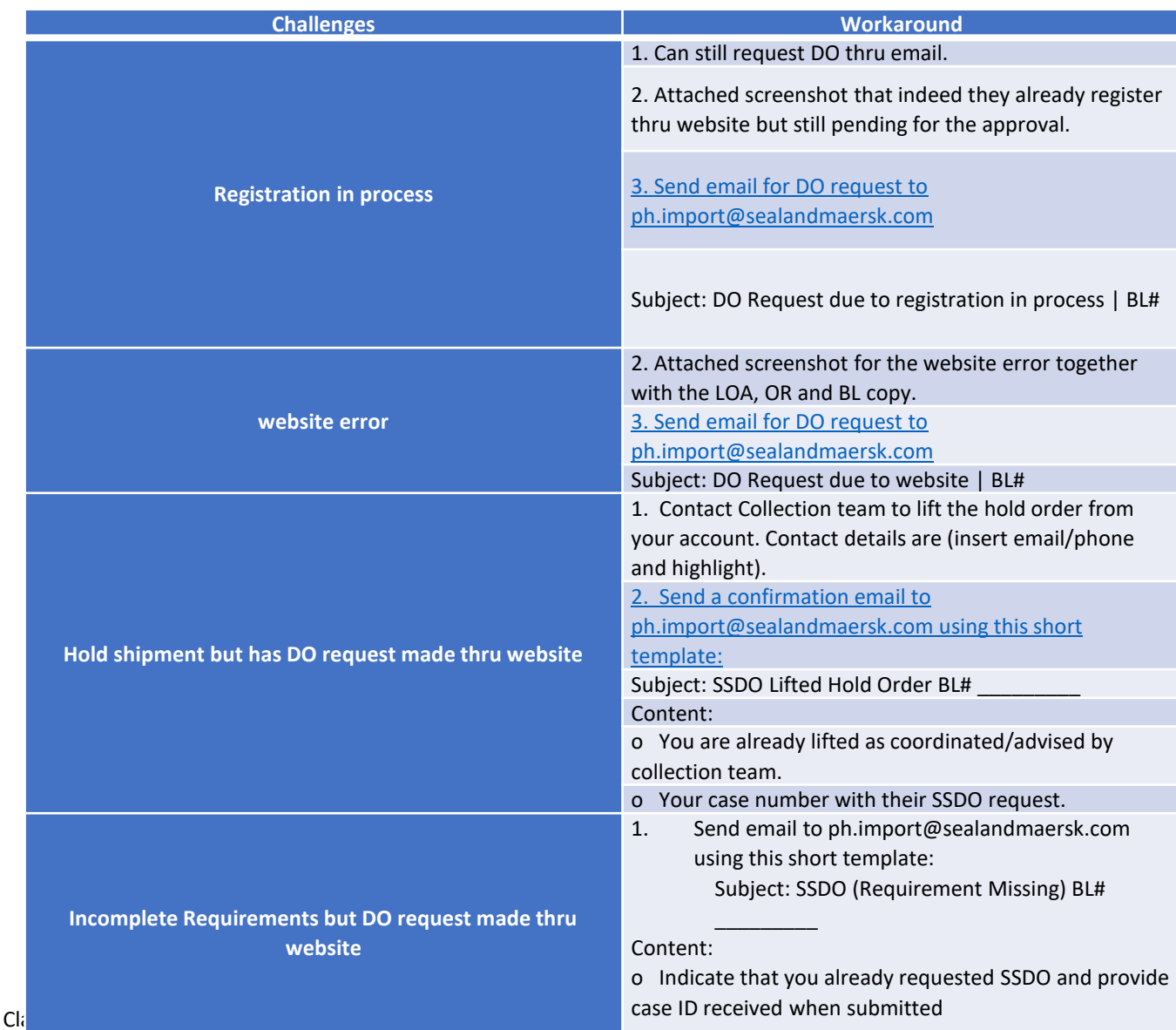

o Missing requirement

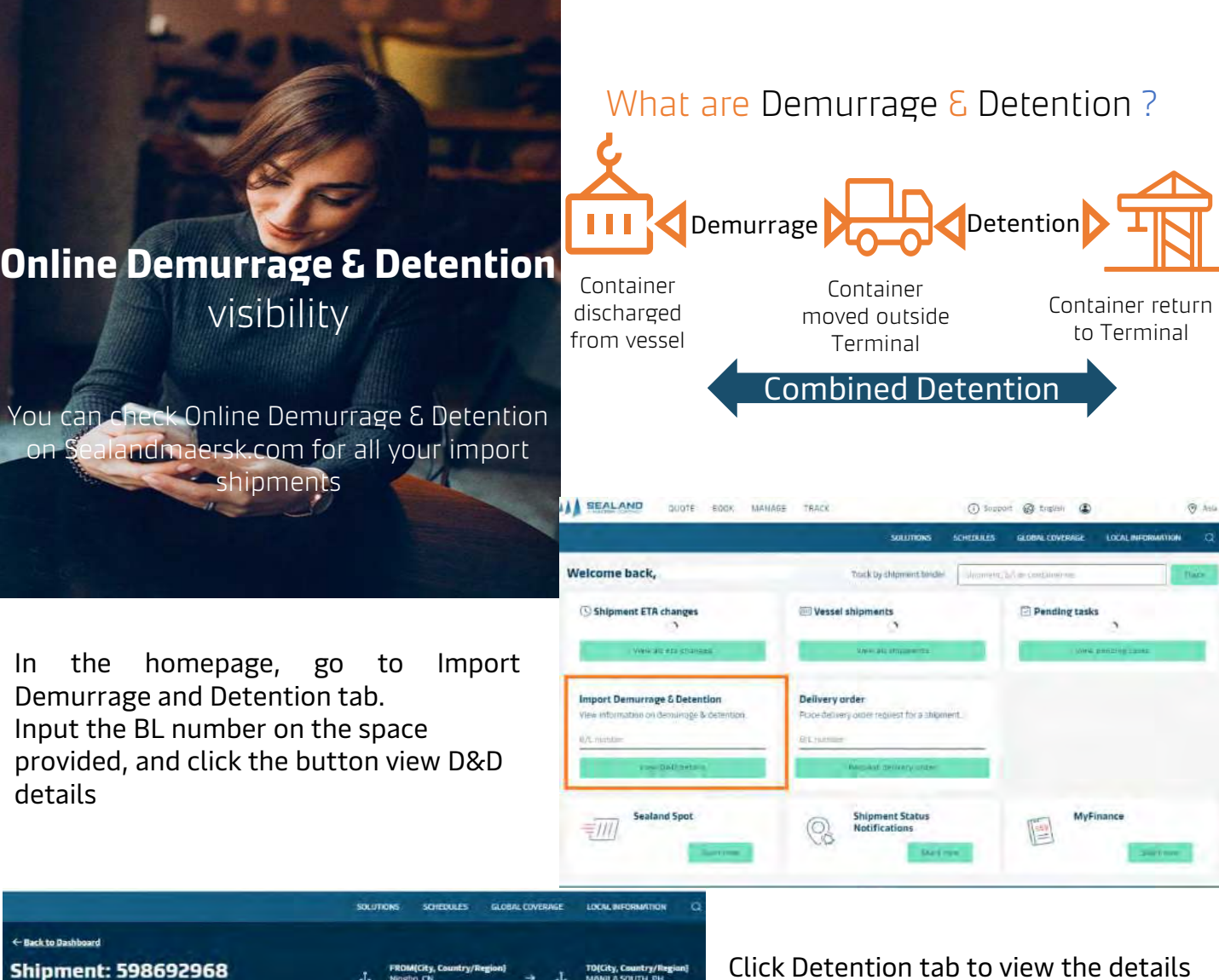

since we are applying a combined Demurrage and Detention freetime.

You may change the date to your preferred date of empty return to our depot to view detention charges

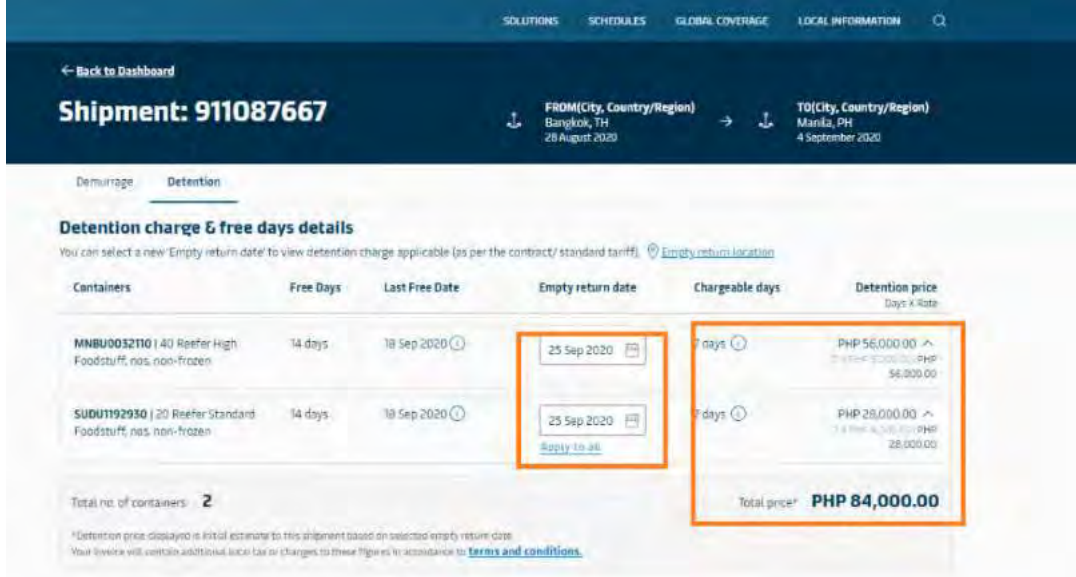

Classification: Public

Demarrage Detenti

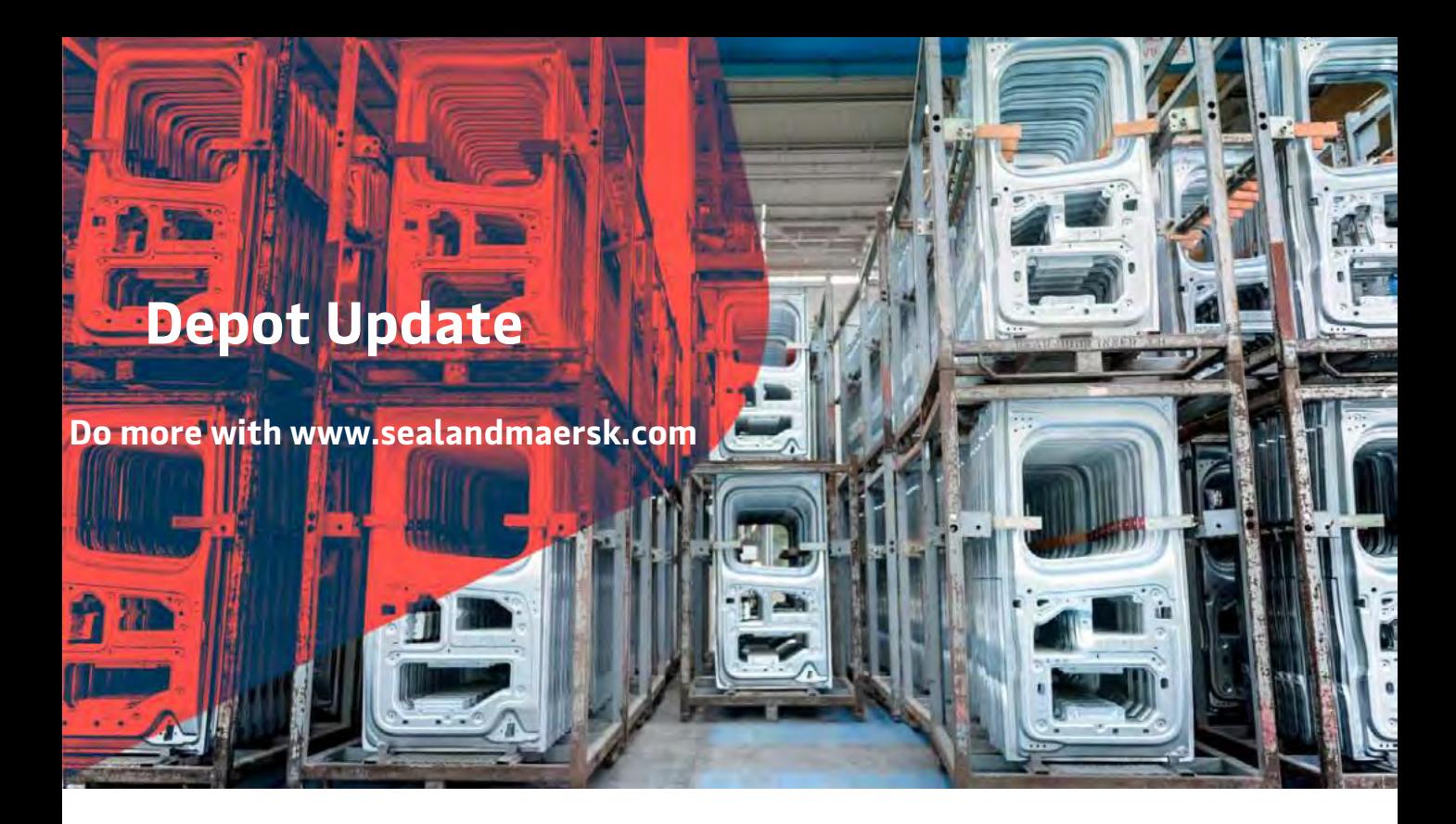

Since Sealand has multiple depots for container pull out and return, we are updating our depots on our website to ensure that you get the latest information and be accommodated when you return or pull out containers. Please ensure that you get the latest depot updates before pull out of container

Website:

1. Encode [www.sealandmaersk.com](http://www.sealandmaersk.com/) in the address book.

- 2. Click **Local Information**
- 3. Search **Philippines**
- 4. Select **Intermodal > Depot Update for Empty Return**

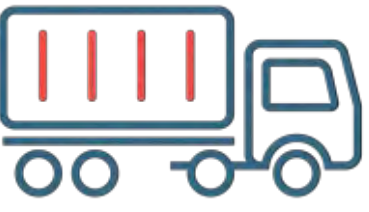

or you may input the link

**https://www.sealandmaersk.com/localinformation/philippines/intermodal** in the address book to direct you to the depot updates.

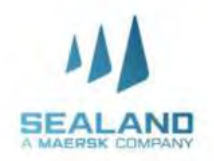

## **Empty Container Retu**

**Do more with www.sealandmaersk.com**

Facebook Messenger: Seabot Philippines

- 1. Here's how to (Seabot) on Facebook messenger:
- 2. 1. Go to Facebook and search Seabot Philippines
- 3. 2. Click Send Message
- 4. 3. Type Hi and initially provide phone # (mobile or landline) for customer checking (for first message)
- 5. 4. Type "Depot" and check provided depot update for the day

Note: We don't collect container deposit. Thank you

For preadvise for empty return: kindly email **only**  phpreadvise@maersk.com

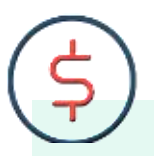

For empty returns to ATI/MIP/MICT, kindly send a pre-advise request to Phpreadvise@maersk.com and wait for his confirmation before returning the container/s to avoid penalty charges at the terminal.

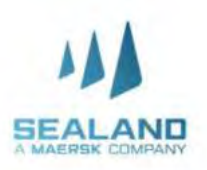

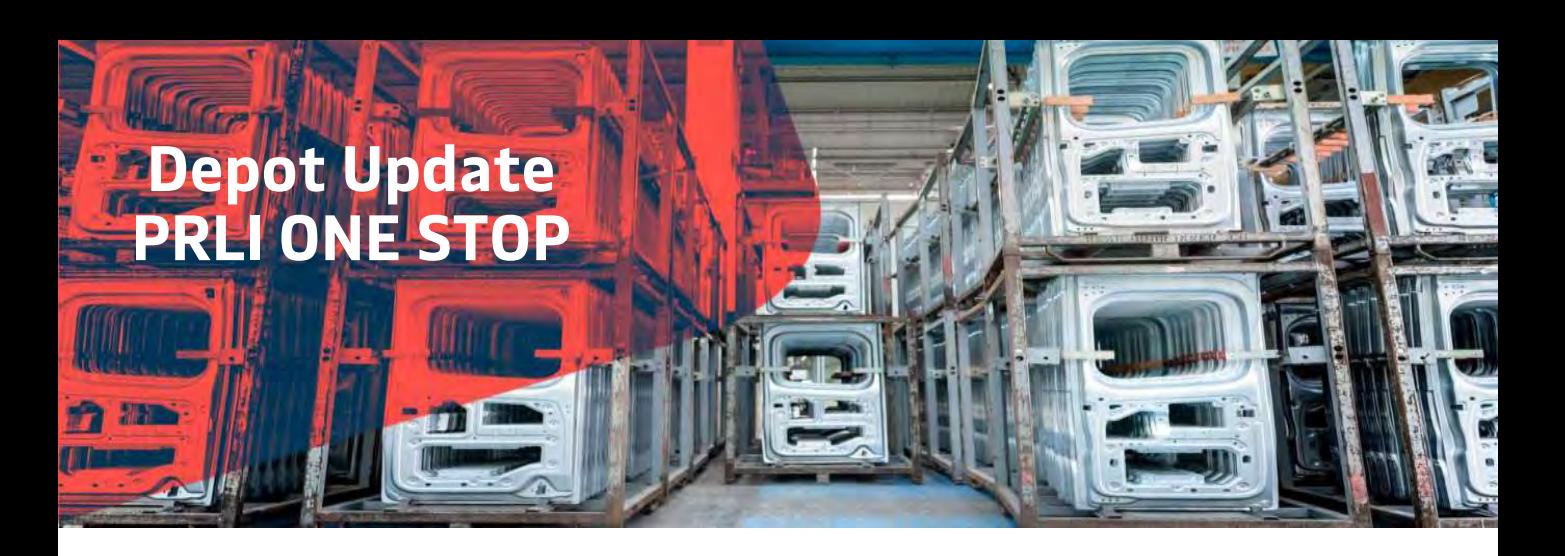

#### **Effective September 1, 2020:**

#### **ONLINE EIR ONLY.**

EIR (Equipment Interchange Receipt) will no longer be physically issued in the depots. Instead, you can access your EIR's online at http://cy.truckit.online/OnlineEIR

#### **ONLINE PAYMENT ONLY.**

Payments should be made online for all depot transact ions. We accept credit card, PayMaya, GCash and bank deposit. A Hazard Fee of Php500.00 will be collected for cash transactions.

#### **CONTACT TRACING PRE REGISTRATION.**

All drivers and helpers are required to pre register their health declaration online at http://cy.truckit.onlin e/HealthDeclaration prior to transacting in the depots.

Truck crew will no longer be allowed to leave their trucks. A Hazard Fee of Php1,000 will be collected for on site registration.

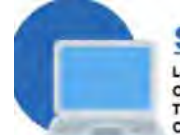

#### **STEP 1: LOG IN**

Log into http://cy.truckit.online. c. omplete and submit form by Trucker, Forwarder, Broker or Consignee at least I hour prior truck arrival in the container de

#### Please remember the following I.Do not send cash with your

- driver and helper when tracking in our depot
- 2. We do not tolerate tinning in our depots
- 3. We operate 24/7 with no additional fees.

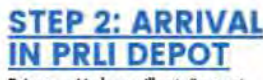

Driver and helper will not dismount truck in the depot. Checker will ovide official receipt to driver and direct driver to corresponding area in the depot.

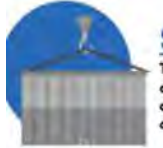

**STEP 3: UNLOADING** Truck will proceed to respective designated areas in the depot. Equipment will dismontrianer from truck. There will be no container inspection on truck.

ou can view your EIR online http://cy.truckit.online.using the following details: I. Container Number Any of the following: OR Number, plate number of truck in preadvise, or transaction date

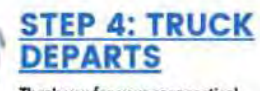

ank you for your coop See you again in our terminals.

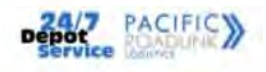

Should you need additional information, please call:

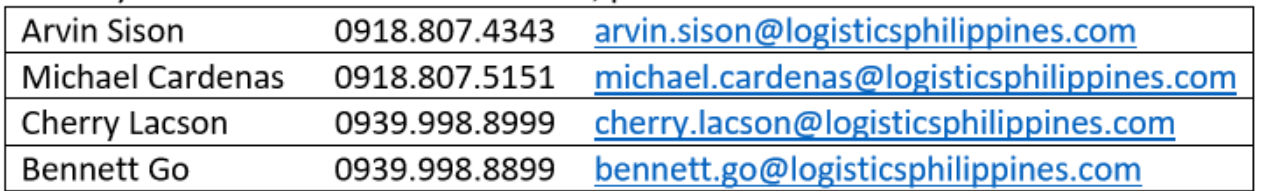

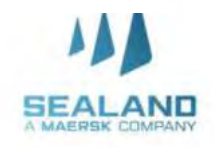

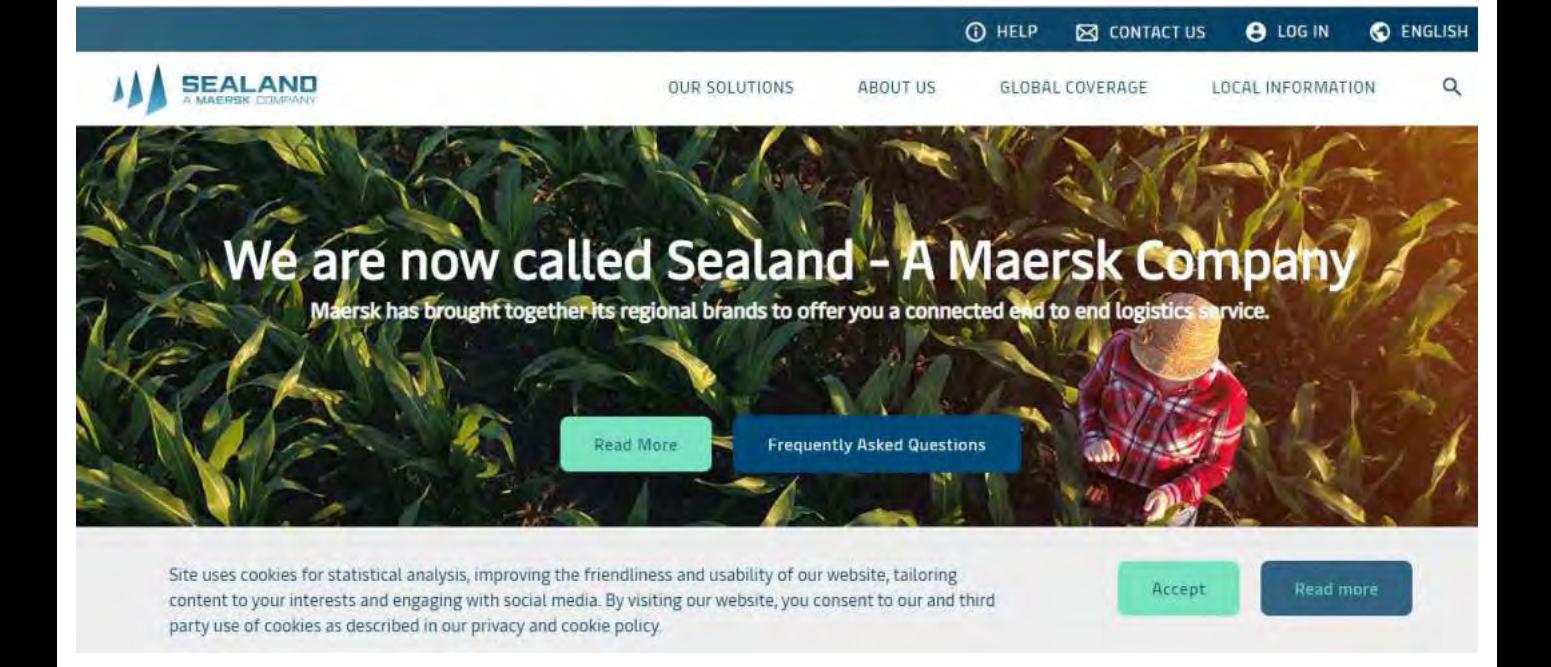

### **Do more with www.sealandmaersk.com**

• > Learn about SEALAND's company history, philosophy and general information

✓ > Review our Products & Services

- ✓ > Find Contact Information of our international offices
- ✓ > Track your shipment through Cargo Tracking
- ✓ > Access our shipping information (Free time, local charges, daily depot updates, vessel registries, etc.)
- ✓ > Real-time assistance on using the website through Live Help
- ✓ > Quick access to www.sealandmaersk.com

And many more!

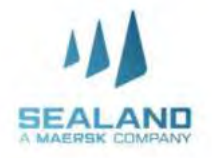

# **LOGISTICS** AND **SERVICES**

#### **Customer Contact Directory:**

- Logistics and Services Customer Service [DmaerskPHStandAloneProduct@lns.maersk.com](mailto:DmaerskPHStandAloneProduct@lns.maersk.com)
- Sealand Customer Service ph.import@sealandmaersk.com

Trunk Line: (02) 8271 2679 Toll Free: 180011102912

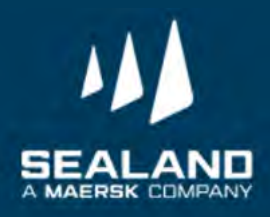

**L&S Import Process**

## **CHB - Standalone**

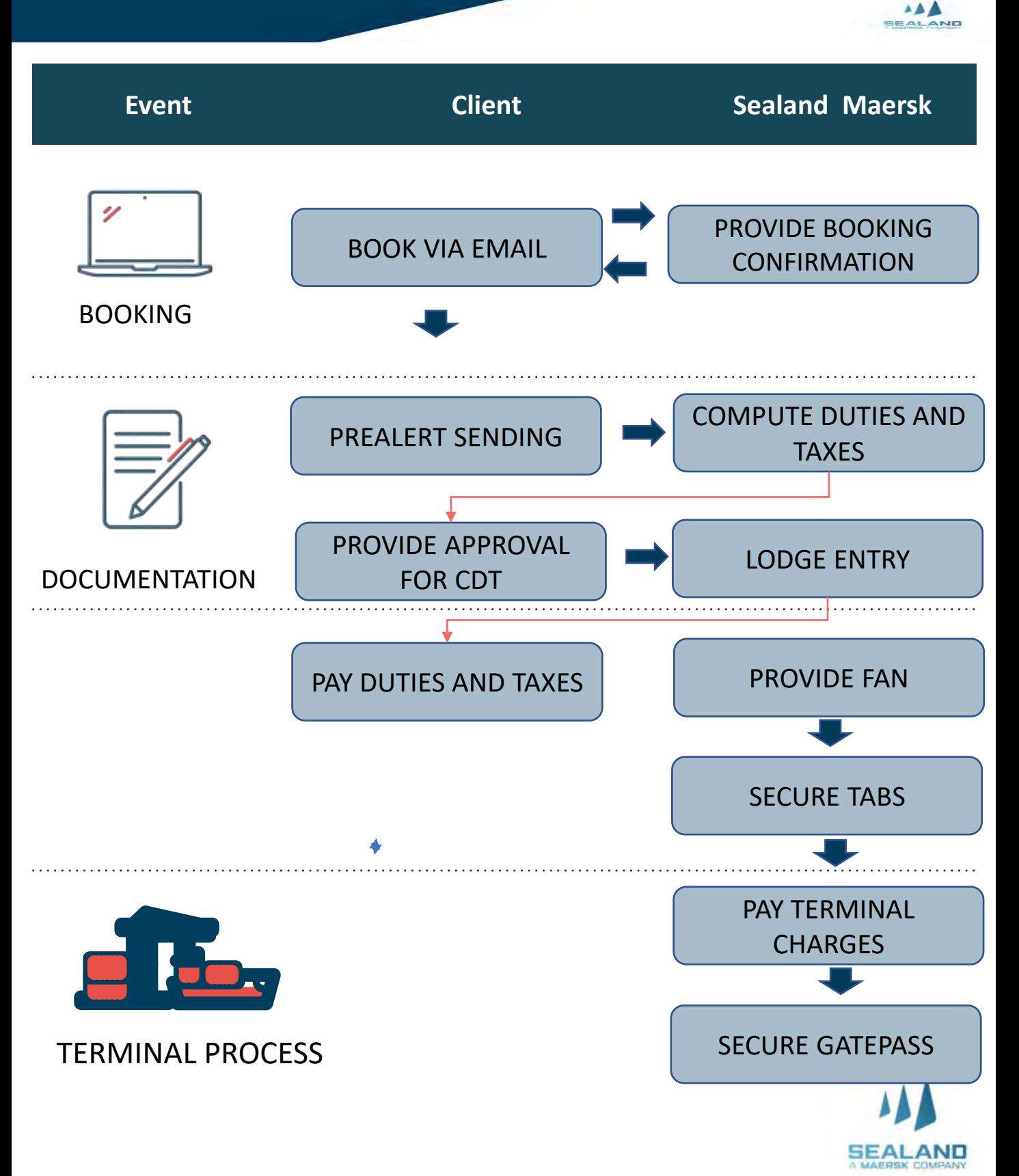

**L&S Import Process**

**Trucking- Standalone**

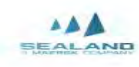

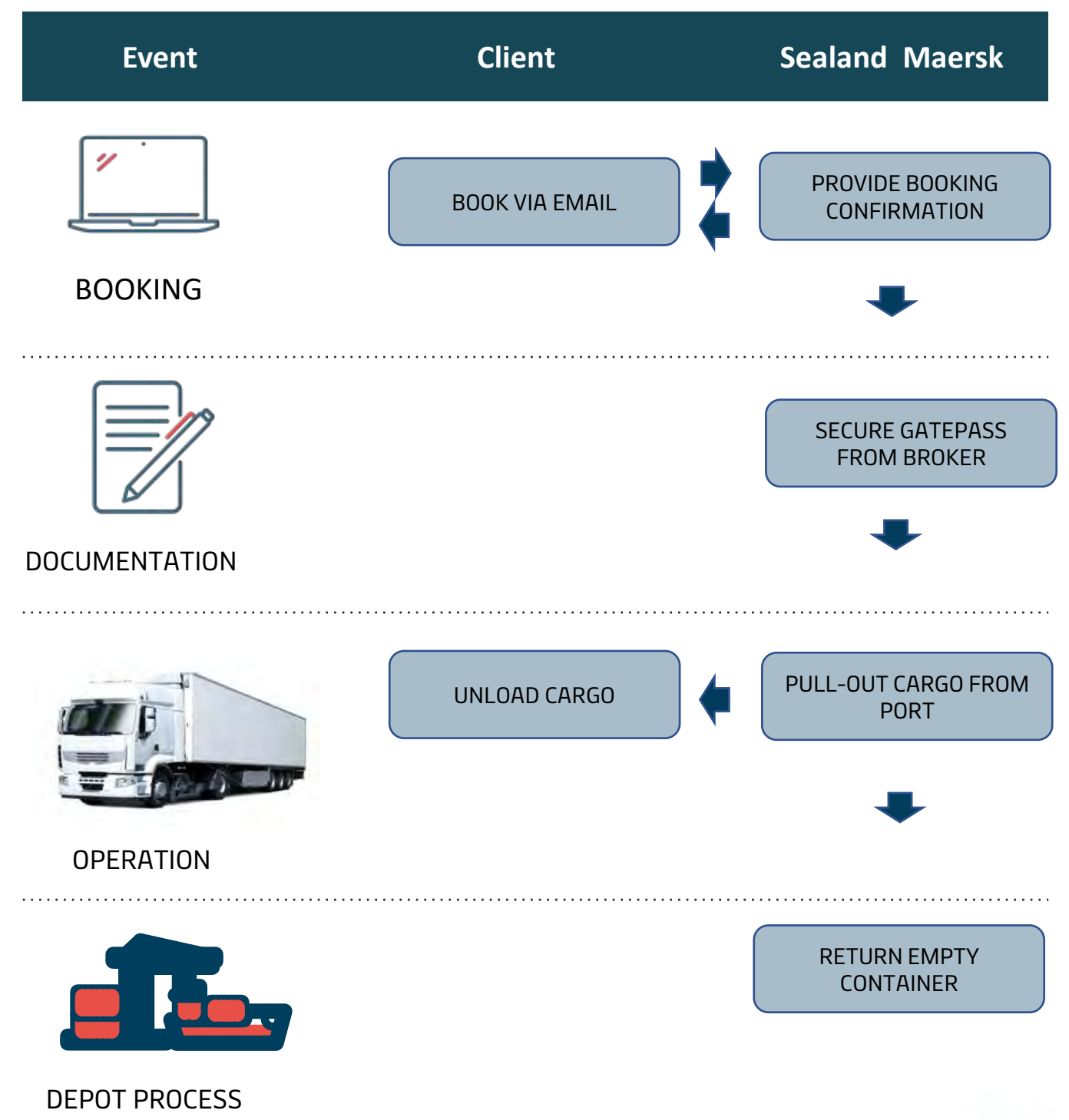

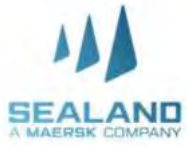

**L&S Import Process**

## **CHB and Trucking**

 $AA$ SEALAND

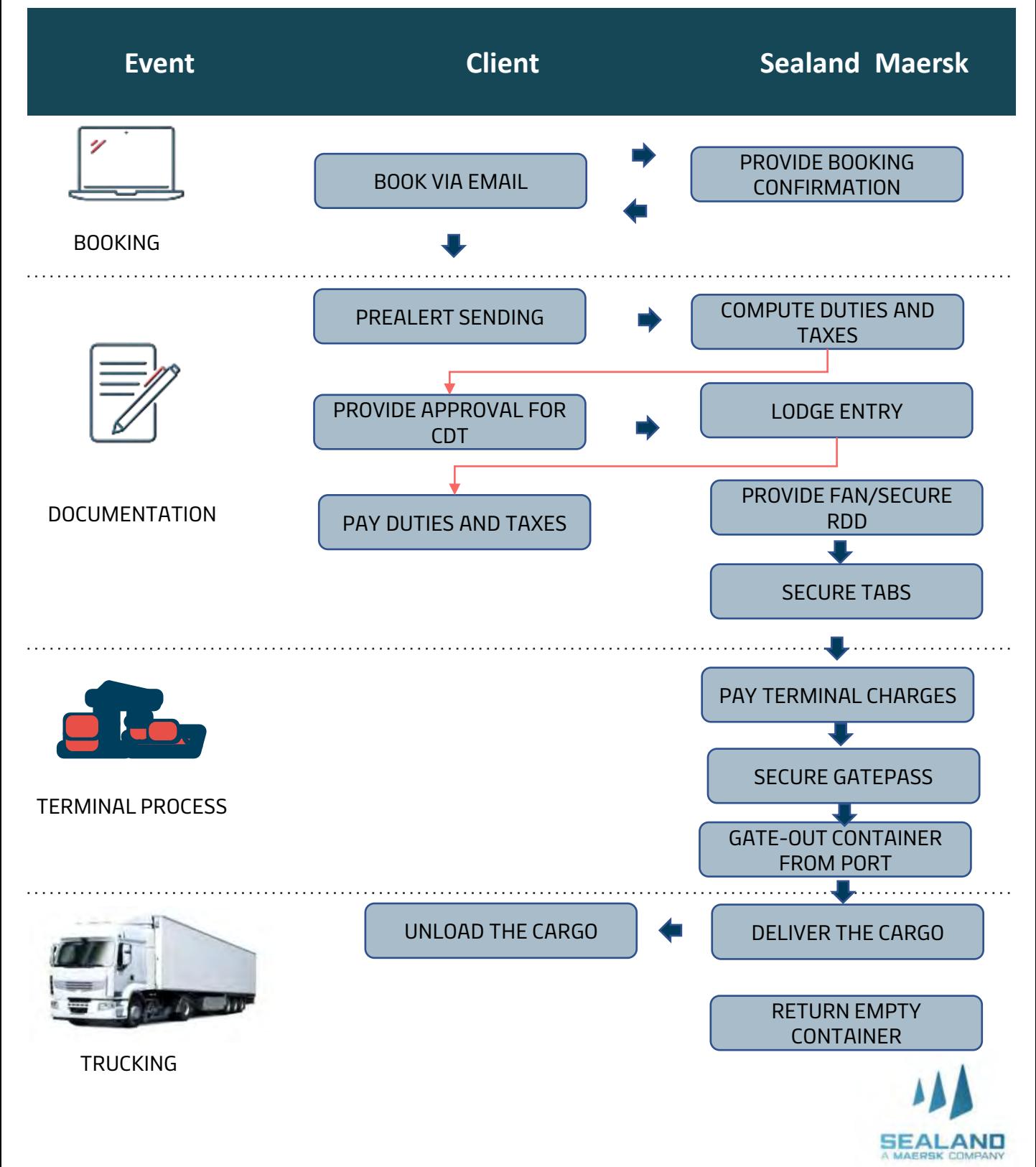

## **Pre-Booking Checklist**

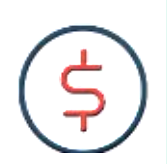

**IMPORTANT**

Please ensure to read the Terms and Conditions of the service prior signing the quotation.

- 1. Signed quotation is required before alignment and onboarding will proceed.
- 2. Have submitted Form 2303 with TIN Number and BOC COR to our Sales for your company to be updated in our system.
- 3. For non-PEZA customers availing the CHB service, a Bank Reference Number is required
- 4. Alignment and Onboarding will be conducted to secure the needed information on the documentation, process and billing
- 5. Go live for the 1<sup>st</sup> execution will be 2 weeks after the Onboarding date.

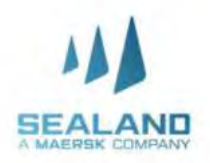

## **Onboarding Checklist**

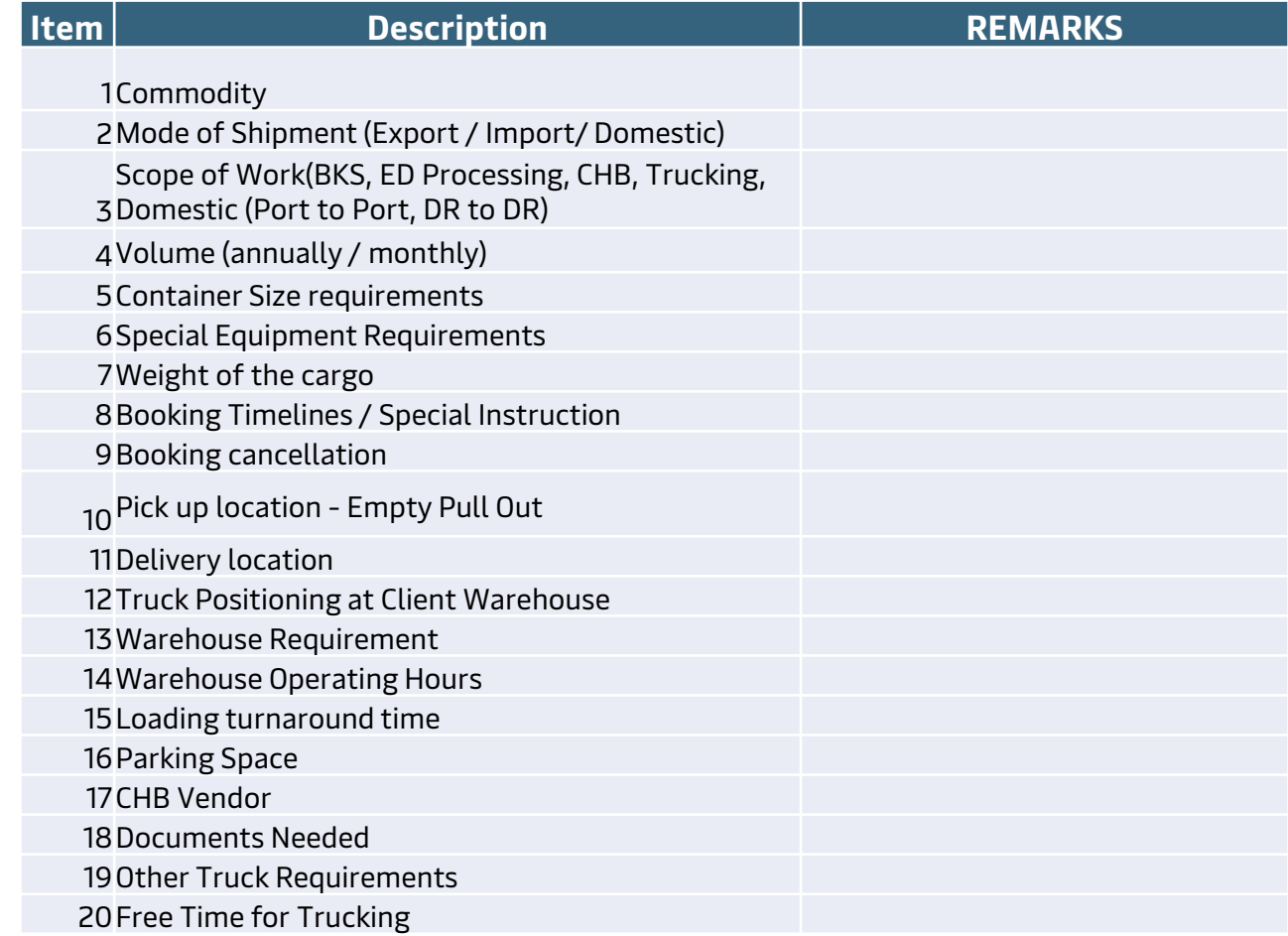

## **Onboarding Checklist**

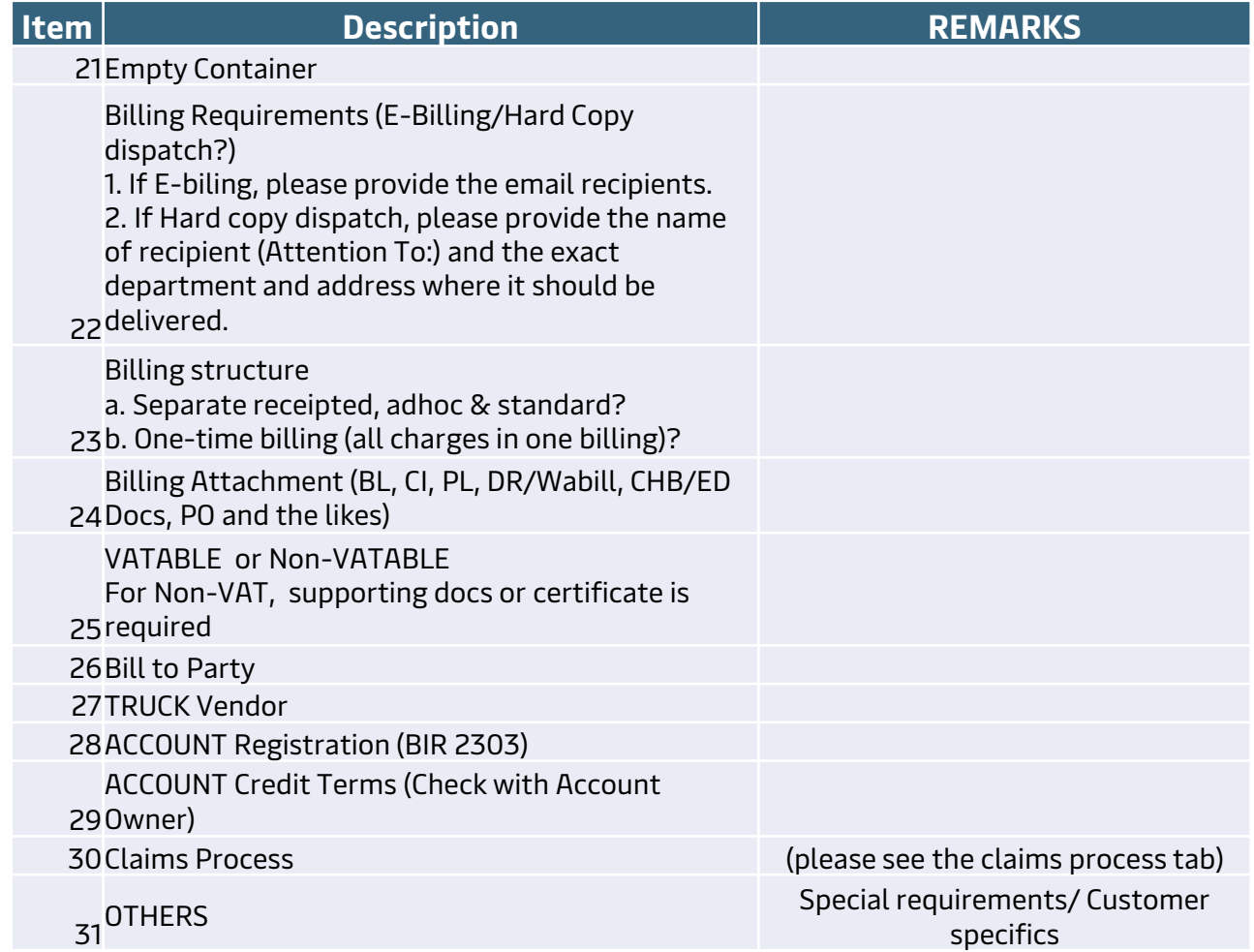

### Inland Delivery

## **Timelines**

Do more with www.sealandmaersk.com

### Customs House Brokerage

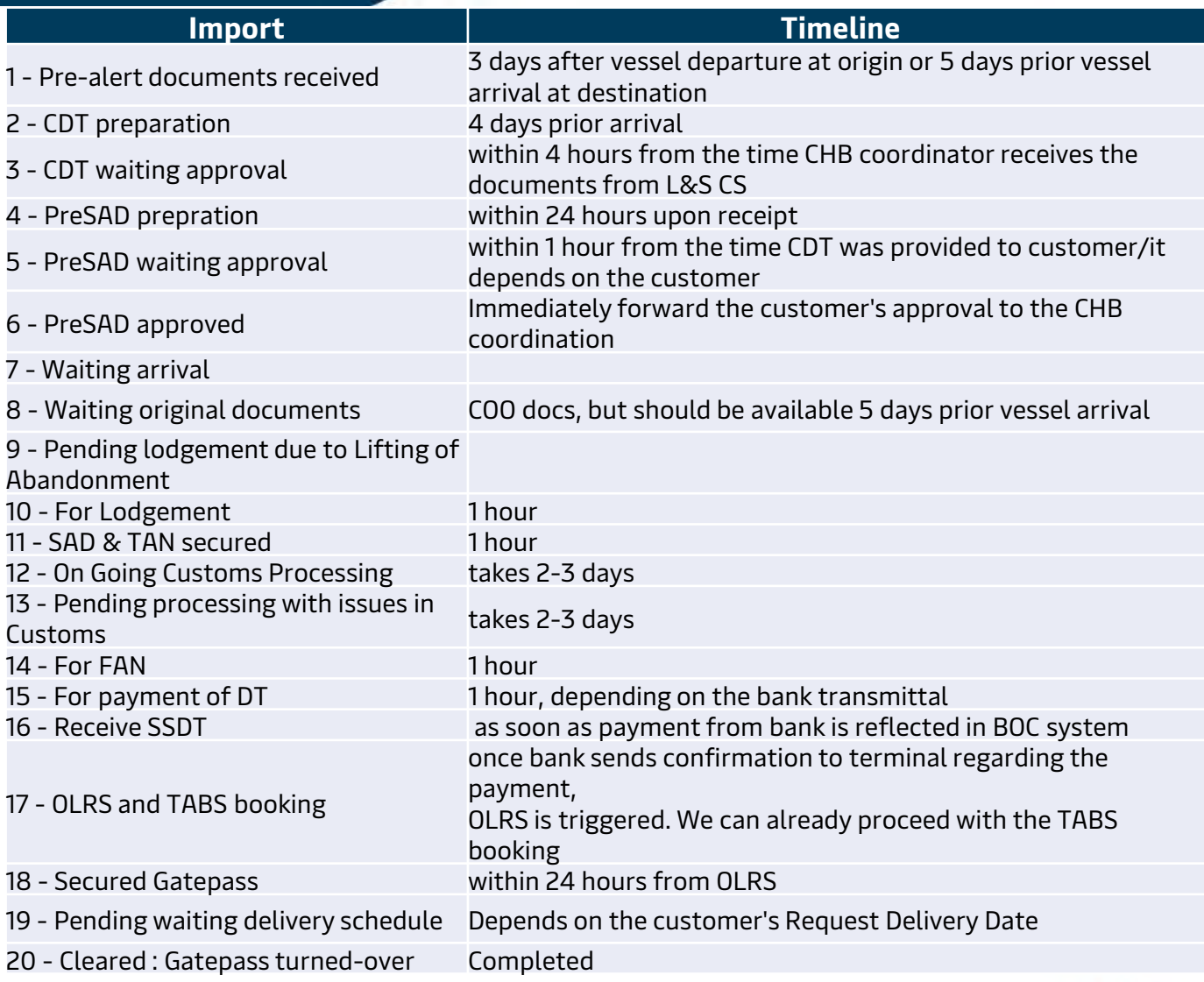

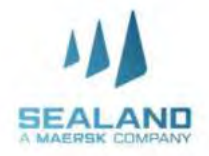

Export Peza / Export reza / Status Status Status

Truck Booking 48 hours prior delivery

Classification: Public

## **Billing Process**

**Do more with www.sealandmae** 

### **Invoicing**

- 1. Billing Party is Damco Philippines, Inc
- 2. L&S Charges are subject to VAT
- 3. Invoice issuance is 5 days after completion of the service
- 4. L&S invoices consist of the following:
	- a. Standard Charges– Trucking, CHB, or both
	- b. Receipted charges
	- c. Incidental charges, if there's any

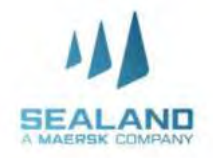

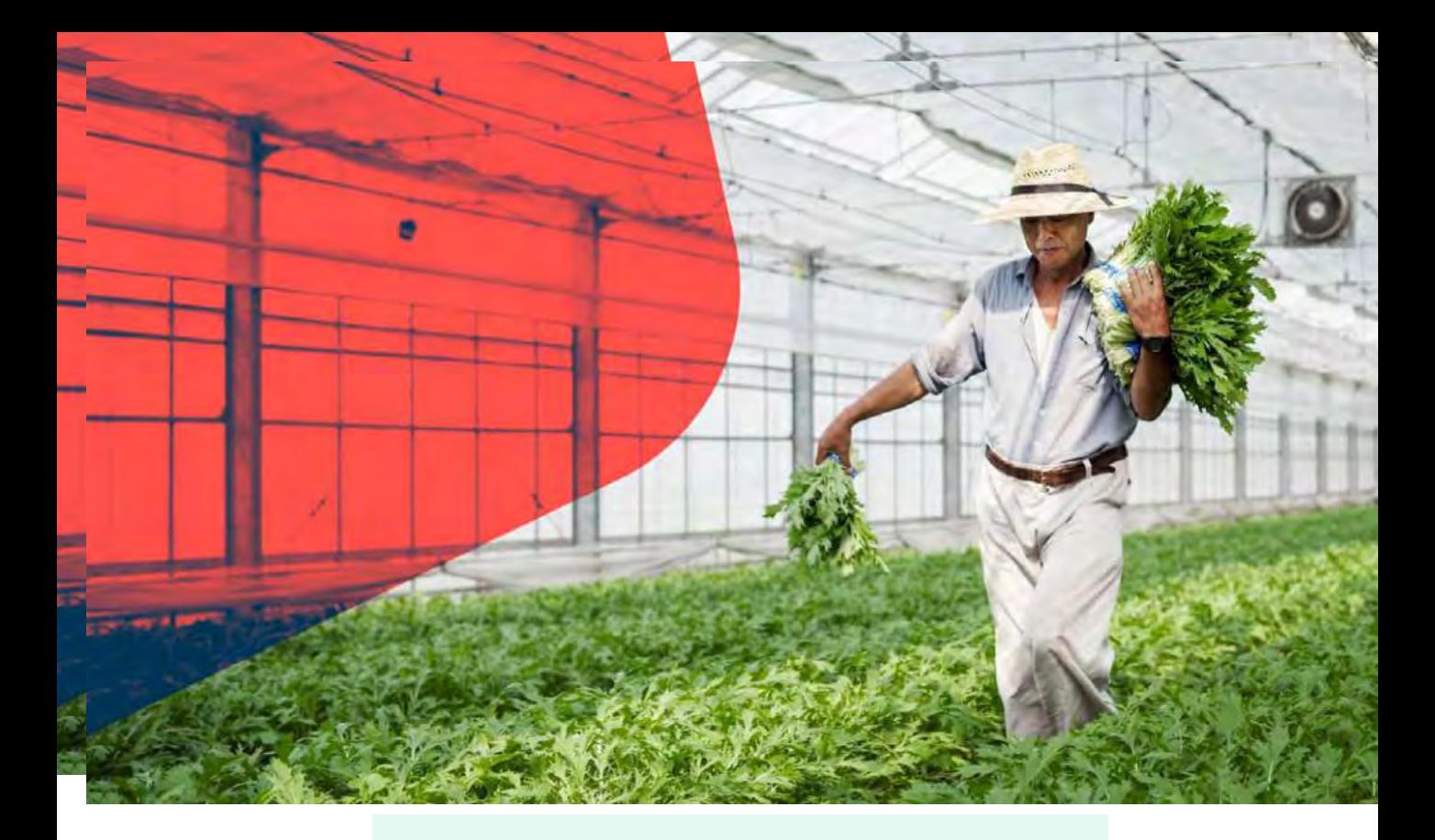

### **Payment Advise**

### Payment advise sent thru email

A. Email subject format Subject: Customer name – Payment amount Sample: Client ABC – 150,000

#### B. Attachments

- B-1. If paid thru bank deposit
	- Clear copy of deposit slip showing bank validation
	- Signed WHT2307 (Withholding tax certificate)
	- List of paid invoices
- B-2. If paid via bank transfer (customer to absorb bank fee)
	- Proof of telegraphic transfer
	- Signed WHT2307 (Withholding tax certificate)
	- List of paid invoices

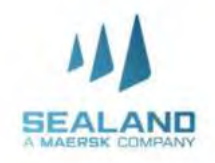

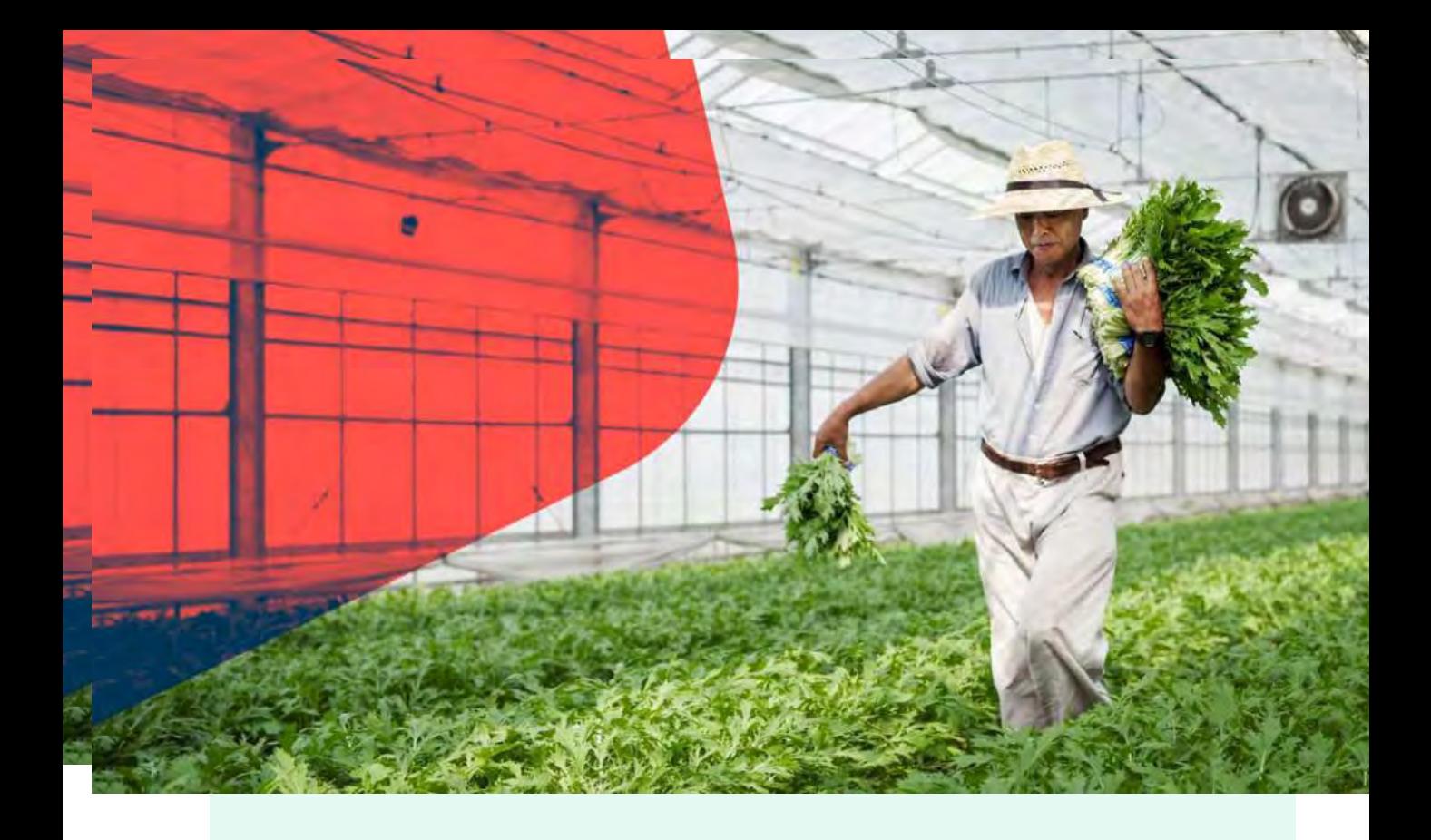

## **Receipt Issuance and Finance contact details**

### Issuance of Receipt

A system generated receipt will be issued to all payments received via email. In case of technical issues, manual receipt will be provided.

Finance contact details

Recipients: [PNQDAMOTCPH@maersk.com](mailto:PNQDAMOTCPH@maersk.com) Cc: [Jackilyn.reyes@maersk.com](mailto:Jackilyn.reyes@maersk.com) [Chieriza.Mendoza@maersk.com](mailto:Chieriza.Mendoza@maersk.com)

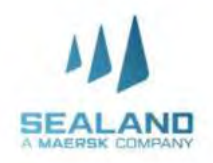

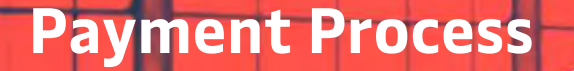

**Do more with www.sealandma** 

### **Accredited Banks**

- **1. BDO bills payment for Damco Company name: HSBC FAO DAMCO PHILIPPINES INC Institution code: 0487 Subscriber's Account number: Billing invoice reference number Subscriber's Name: Shipper/Credit party reference**
- **2. BPI bills payment for Damco**

**Account name: HSBC FAO DAMCO PHILIPPINES INC Bank: BANK OF THE PHILIPPINES ISLANDS Branch: BPI RUFINO BUILDING MAKATI CITY Account number: PHP - 1623 0291 03**

**USD - 1624 0081 34**

**Reference number: Billing invoice reference number**

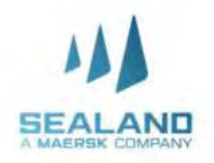

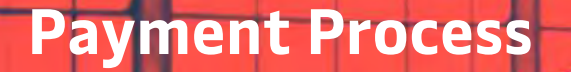

**Do more with www.sealandma** 

### **Accredited Banks**

**3. HSBC bills payment for Damco**

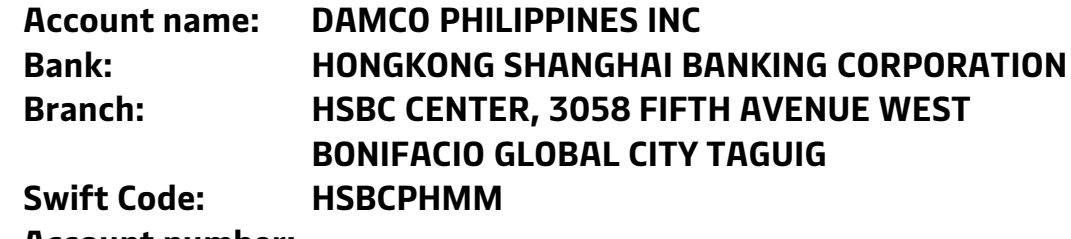

**Account number:**

**PHP - 000 475335 040 USD - 001 175231750**

**Reference number: Billing invoice reference number**

Notes:

- Please issue cheque payment to Sealand Maersk Asia Pte. Ltd
- Please settle your charges by cash or Manager's check and direct deposit to above bank account
- No claims/auto-deduction allowed, it must be discussed separately through claims process
- Customer deducting withholding tax must provide fully accomplished WHT2307 for BIR compliance.
- Any payment captured between 8:30am -3:30pm can be processed within the day anything beyond the cut-off will be process on the following working day.

Classification: Public

# **Thank you!**

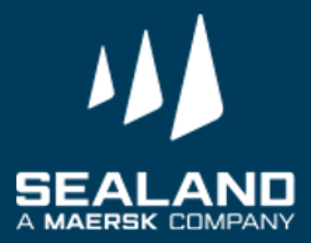